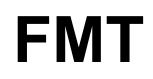

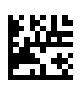

## **Fluid Management Tool**

## **Instrucciones de uso**

Versión de software: 4.2 Edición: 5A-2020 Fecha de emisión: 2023-01 N.º de artículo: F50011116

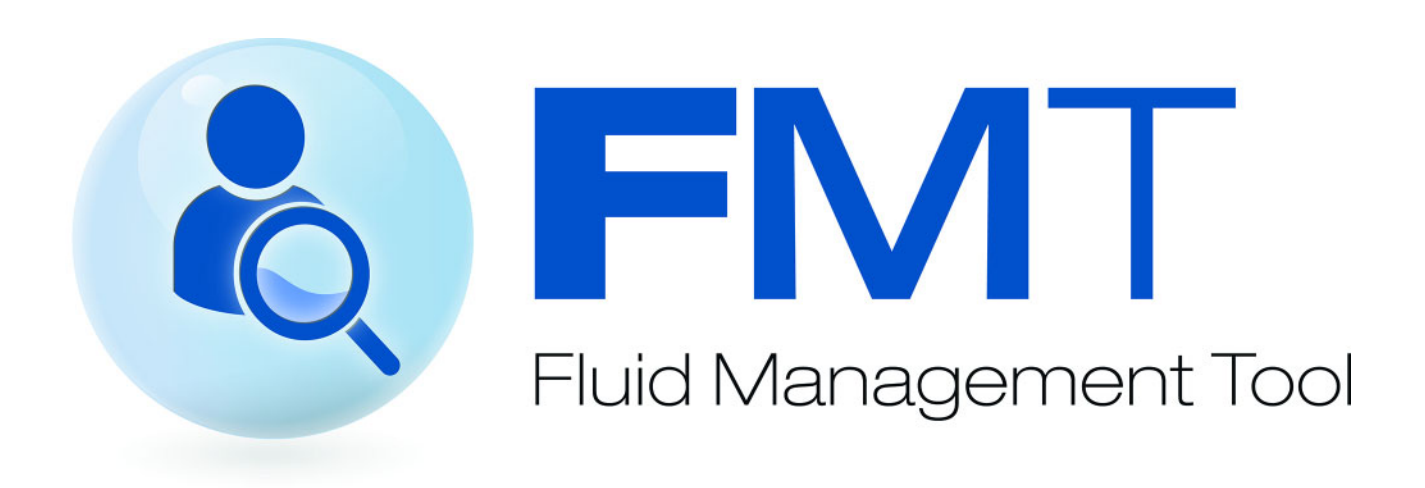

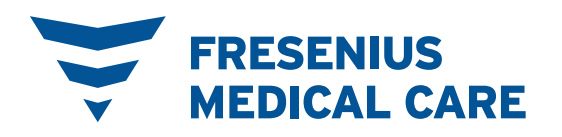

# Índice

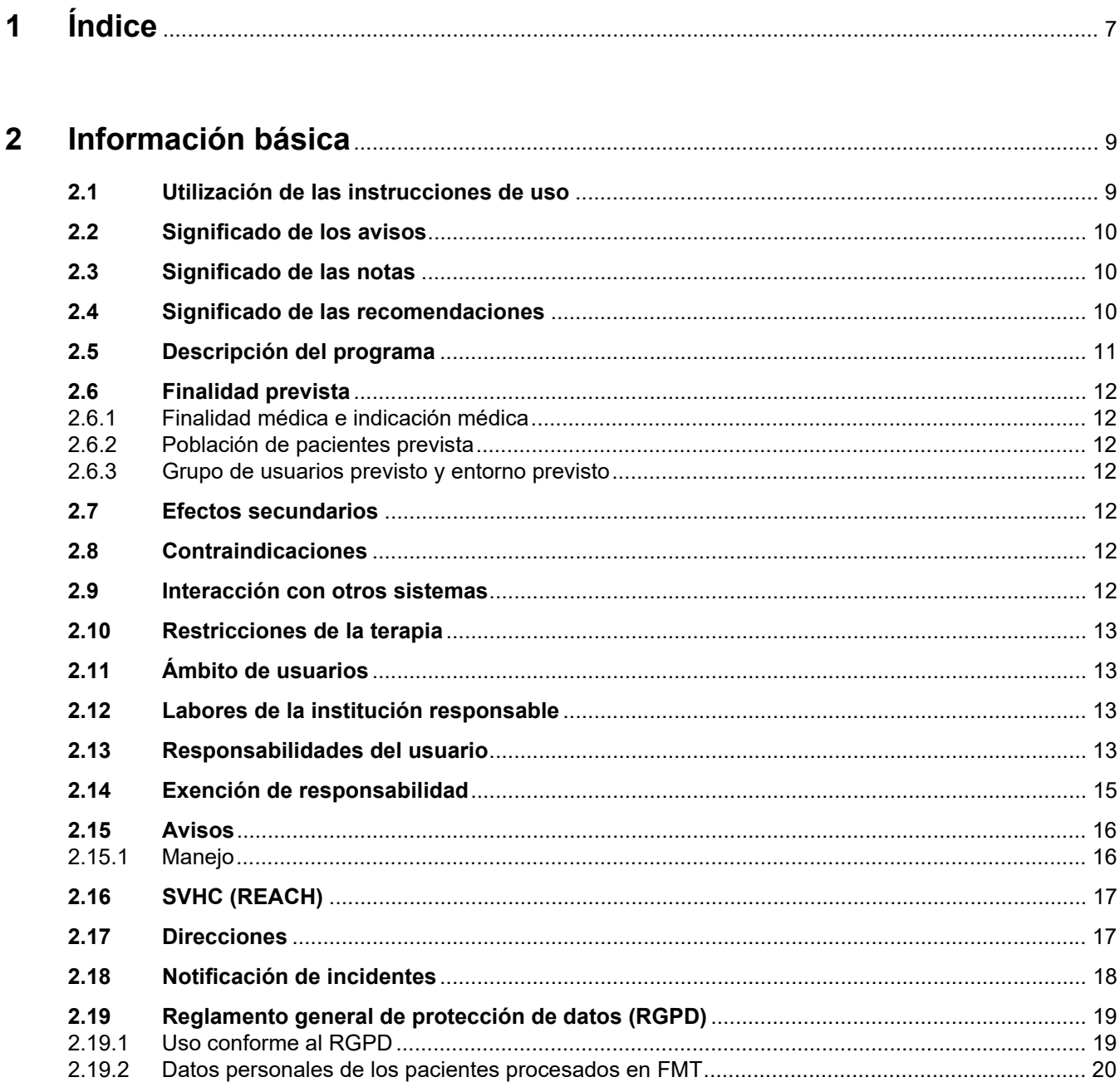

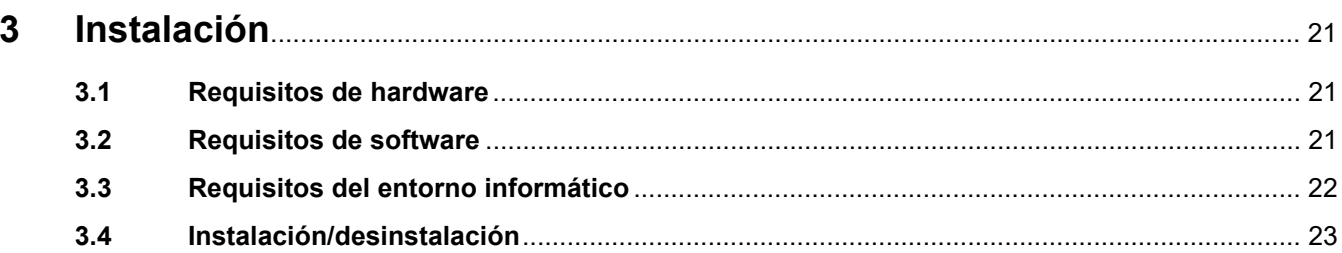

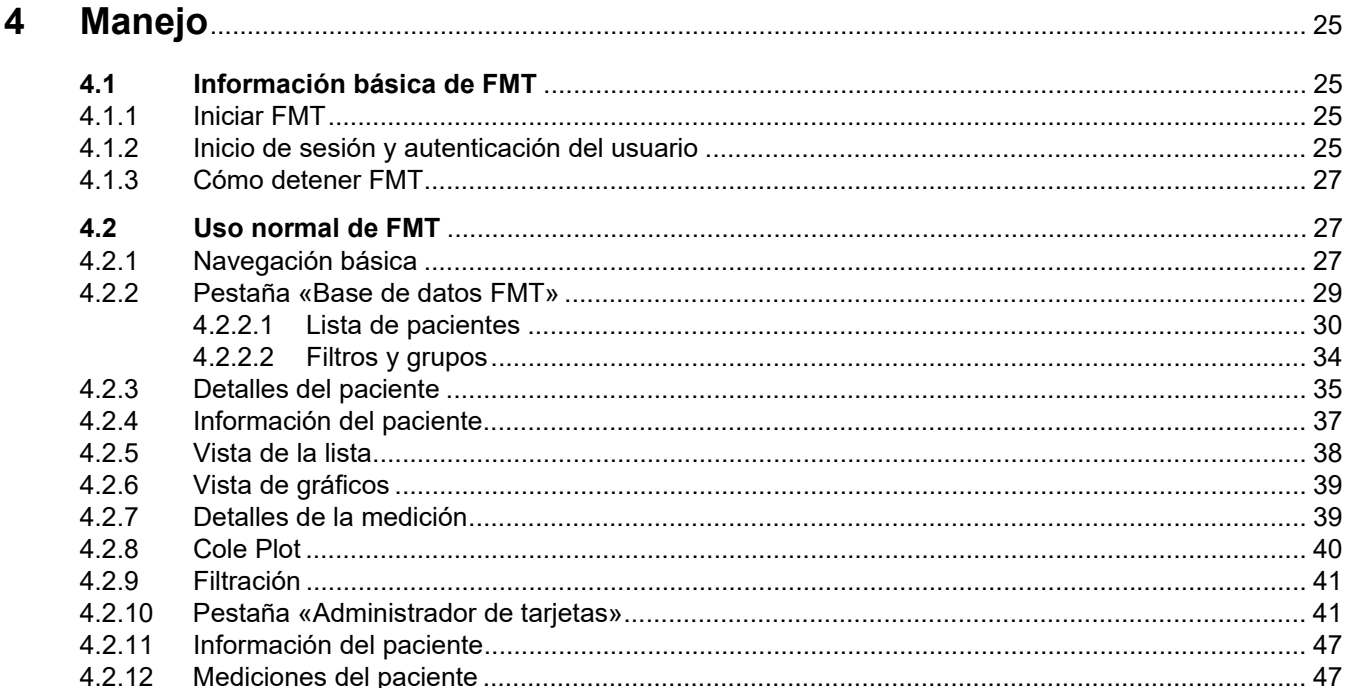

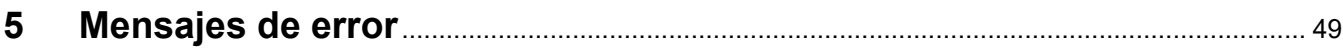

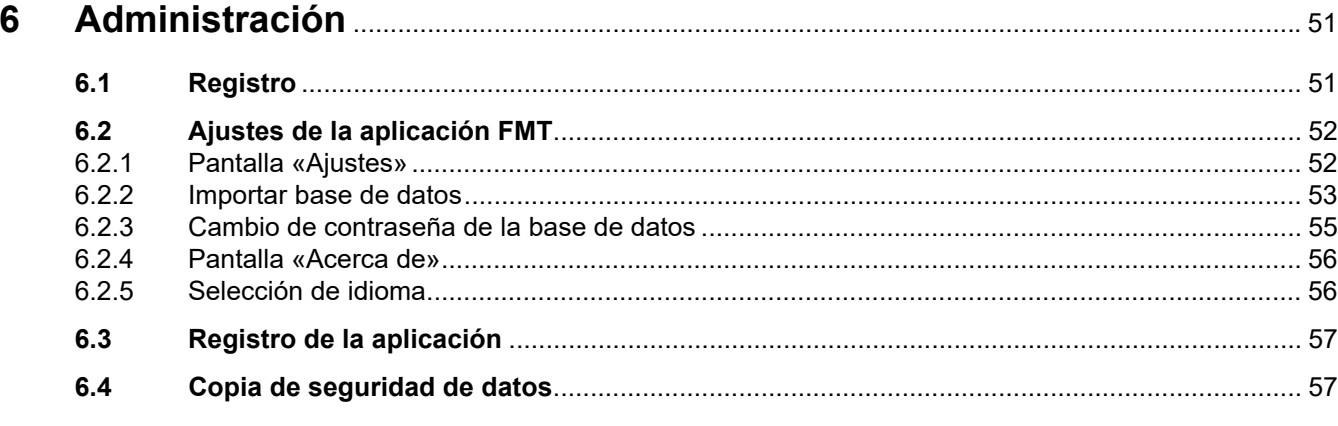

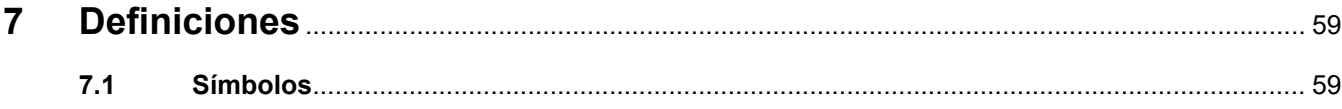

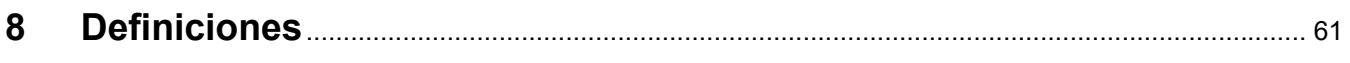

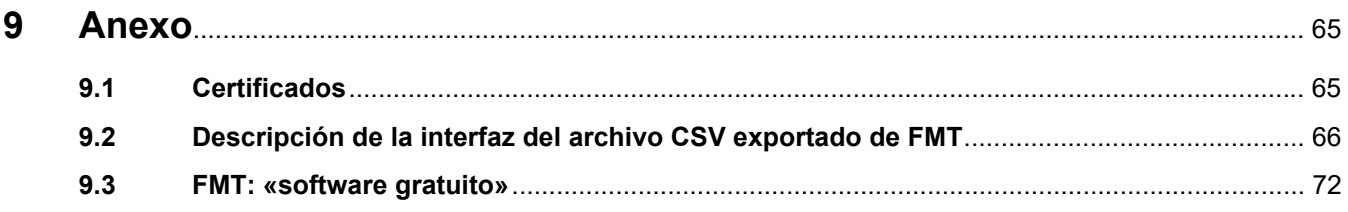

## <span id="page-6-0"></span>**1 Índice**

### **A**

Administración [51](#page-50-2) Ámbito de usuarios [13](#page-12-4) Anexo [65](#page-64-2) Avisos [16](#page-15-2)

### **D**

Declaración de conformidad [65](#page-64-3) Definiciones [59,](#page-58-2) [61](#page-60-1) Descripción del programa [11](#page-10-1)

### **E**

Exención de responsabilidad [15](#page-14-1)

### **I**

Información básica [9](#page-8-2) Información básica de FMT [25](#page-24-4) Instalación [23](#page-22-1)

### **L**

Labores de la institución responsable [13](#page-12-5)

### **M**

Manejo [25](#page-24-5) Mensajes de error [49](#page-48-1)

### **R**

Requisitos de hardware [21](#page-20-3) Requisitos de software [21](#page-20-4) Responsabilidades del usuario [13](#page-12-6)

### **S**

Significado de las notas [10](#page-9-3) Significado de las recomendaciones [10](#page-9-4) Significado de los avisos [10](#page-9-5) Uso normal de FMT [27](#page-26-3) Uso previsto [12](#page-11-7) Utilizac[ión de](#page-8-3) [las instrucciones](#page-8-3)  de uso 9

## <span id="page-8-2"></span><span id="page-8-0"></span>**2 Información básica**

### <span id="page-8-3"></span><span id="page-8-1"></span>**2.1 Utilización de las instrucciones de uso**

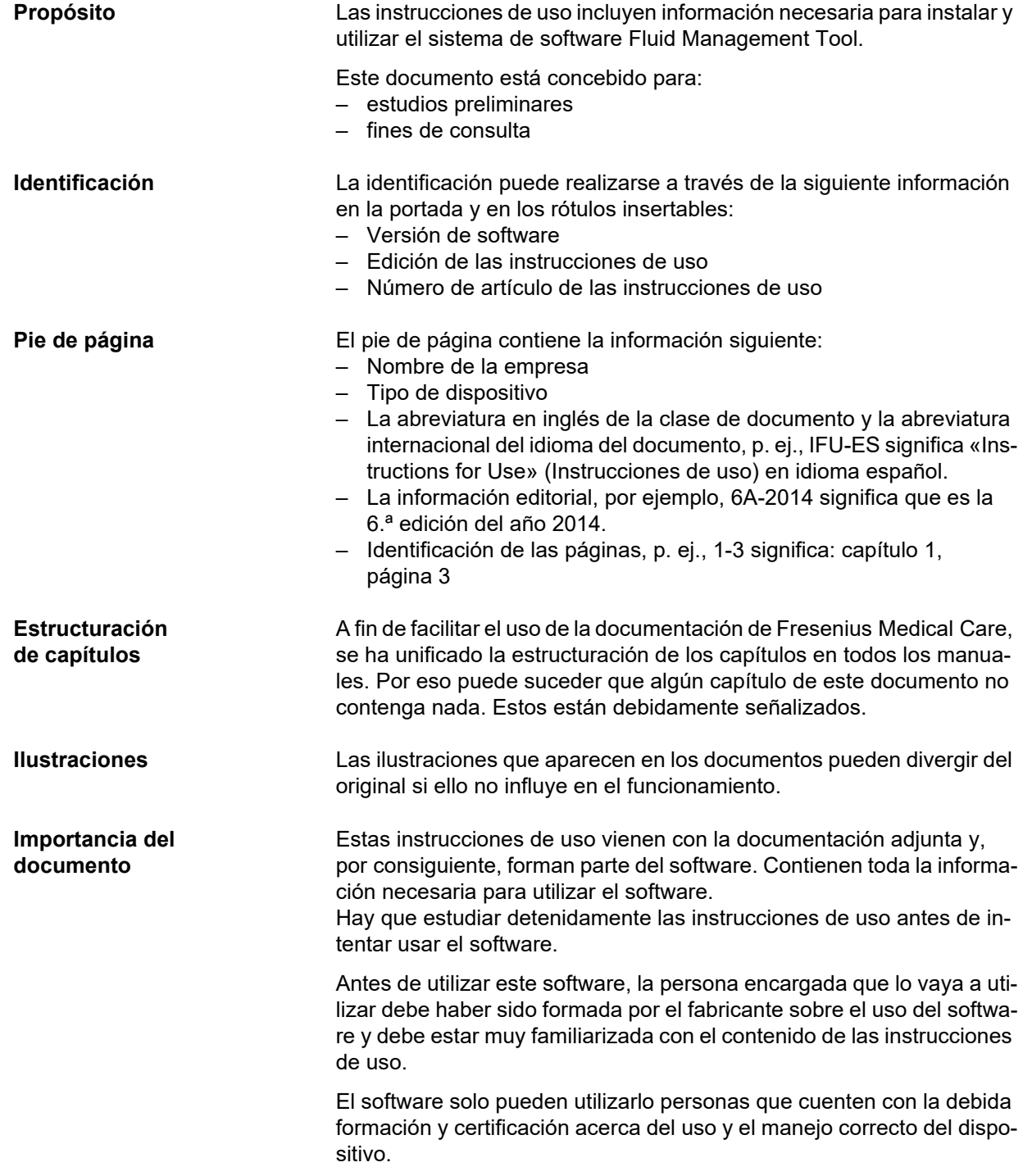

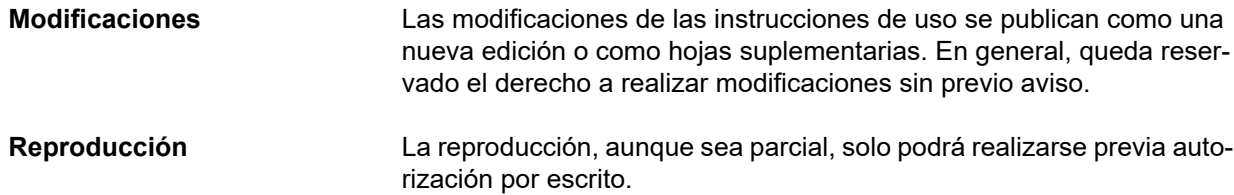

### <span id="page-9-5"></span><span id="page-9-0"></span>**2.2 Significado de los avisos**

Información que alerta al usuario sobre posibles lesiones graves o mortales si se ignoran las medidas para evitar el peligro.

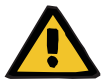

#### **Aviso**

#### **Tipo y causa del peligro**

Consecuencias potenciales del peligro.

 $\triangleright$  Medidas para evitar el peligro.

Los avisos pueden desviarse del ejemplo anterior en los siguientes casos:

- Si un aviso hace referencia a varios peligros.
- Si no se pueden asignar peligros específicos a un aviso.

### <span id="page-9-3"></span><span id="page-9-1"></span>**2.3 Significado de las notas**

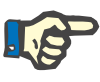

#### **Nota**

Información que advierte al usuario de que, si se ignora, pueden producirse las consecuencias que se indican a continuación:

- Pueden producirse daños en el sistema.
- Las funciones deseadas pueden no funcionar o funcionar mal.

### <span id="page-9-4"></span><span id="page-9-2"></span>**2.4 Significado de las recomendaciones**

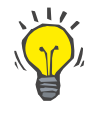

#### **Recomendación**

Informaciones que aconsejan al usuario sobre el uso óptimo del producto.

### <span id="page-10-1"></span><span id="page-10-0"></span>**2.5 Descripción del programa**

Fluid Management Tool (FMT) es un software que se utiliza junto con el Body Composition Monitor (BCM).

FMT es una herramienta que sirve para:

- Visualizar los datos guardados de pacientes medidos por el BCM (resultados de la medición) en formato de tabla y gráfico como apoyo para el usuario que realiza las actividades de control de líquidos (funcionalidad de asistente).
- Gestionar y documentar (crear, guardar, modificar, agrupar, borrar) los pacientes y los datos necesarios para utilizar el BCM y realizar las actividades de control de líquidos.
- Guardar los resultados de la medición de cada paciente en una base de datos.
- Documentar los datos guardados (información del paciente y resultados de la medición) en formato impreso o exportado electrónicamente.

#### **Marca CE**

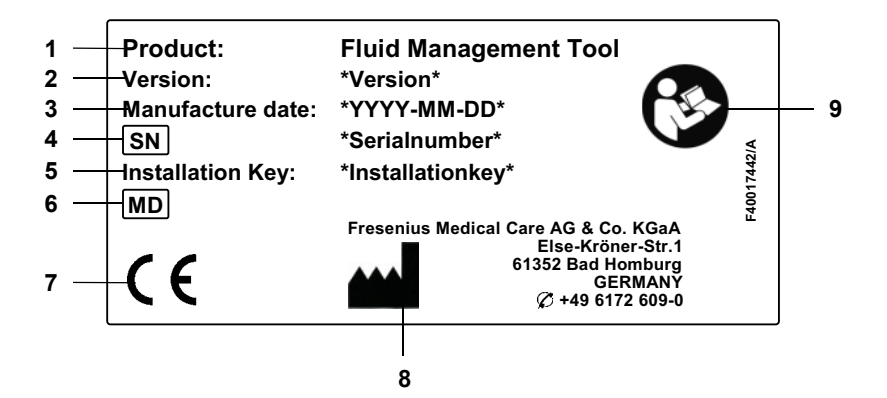

- **1** Producto
- **2** Versión
- **3** Fecha de fabricación (fecha de construcción del producto de software)
- **4** Número de serie
- **5** Clave de instalación
- **6** Dispositivo médico
- **7** Marca CE conforme a la Directiva 93/42/CEE sobre productos sanitarios
- **8** Información de contacto del fabricante
- **9** Respetar las instrucciones de uso

### <span id="page-11-7"></span><span id="page-11-0"></span>**2.6 Finalidad prevista**

### <span id="page-11-1"></span>**2.6.1 Finalidad médica e indicación médica**

- Control del estado de hidratación del paciente
- Control del estado nutricional del paciente
- Estimación del volumen de distribución de la urea del paciente V (por ejemplo, para calcular el V en Kt/V en la terapia de sustitución renal)

### <span id="page-11-2"></span>**2.6.2 Población de pacientes prevista**

Pacientes controlados con Body Composition Monitor (BCM).

### <span id="page-11-3"></span>**2.6.3 Grupo de usuarios previsto y entorno previsto**

- FMT es utilizada por profesionales sanitarios (médicos y enfermeros) que cuenten con los debidos conocimientos, formación y experiencia.
- FMT no está diseñada para que la utilicen los pacientes.
- FMT está diseñada para su uso en centros de diálisis, clínicas y consultas médicas.

### <span id="page-11-4"></span>**2.7 Efectos secundarios**

Ninguno

### <span id="page-11-5"></span>**2.8 Contraindicaciones**

Ninguna

## <span id="page-11-6"></span>**2.9 Interacción con otros sistemas**

Fluid Management Tool (FMT) es un software que se utiliza junto con el Body Composition Monitor (BCM).

### <span id="page-12-0"></span>**2.10 Restricciones de la terapia**

<span id="page-12-4"></span>Los datos proporcionados por FMT únicamente pueden utilizarse para complementar los resultados de otros exámenes específicos de los pacientes.

### <span id="page-12-1"></span>**2.11 Ámbito de usuarios**

El ámbito de usuarios del software está definido en la finalidad prevista [\(ver capítulo 2.6 en página 12\)](#page-11-0). Para utilizar el software, observe las advertencias [\(ver capítulo 2.15 en página 16\)](#page-15-0).

El sistema solo puede ser ampliado o modificado por el fabricante o personas autorizadas por él.

### <span id="page-12-5"></span><span id="page-12-2"></span>**2.12 Labores de la institución responsable**

La institución responsable asume las siguientes responsabilidades:

- Garantizar el cumplimiento de las normativas nacionales o locales sobre instalación, puesta en marcha y uso.
- Mantener el software en un estado correcto y seguro.
- Tener disponibles en todo momento las presentes instrucciones de uso.

### <span id="page-12-6"></span><span id="page-12-3"></span>**2.13 Responsabilidades del usuario**

Para la introducción de los parámetros deberá tenerse en cuenta lo siguiente:

- Los parámetros introducidos deberán ser verificados por el usuario, es decir, el usuario deberá verificar la exactitud de los valores introducidos.
- Si en la verificación se descubre una desviación entre los parámetros deseados y los indicados en el sistema, hay que corregir el ajuste antes de activar la función.
- Los valores efectivos que se muestran deben compararse con los valores deseados que se han especificado.

Un usuario con derechos de administrador de FMT asume responsabilidades adicionales para mantener la seguridad informática y la seguridad de los datos:

- Asegurarse de que se establece el tiempo de retención adecuado durante la primera puesta en marcha.
- Adaptar los ajustes a las necesidades locales (configuración de roles, bloqueo de inicio de sesión, cierre de sesión por inactividad, limitación del derecho a eliminar).
- Copia de seguridad y restauración de bases de datos. Especialmente para garantizar un proceso de copia de seguridad conforme al RGPD.
- En caso necesario, los usuarios administradores pueden deshacer la ocultación de pacientes.
- Los usuarios administradores pueden visualizar todos los pacientes inactivos en el **grupo Pacientes inactivos**. Dichos pacientes no se han medido durante más tiempo que el tiempo de retención configurado. Los pacientes inactivos permanecen en el **grupo Todos los pacientes** hasta que se eliminan de la base de datos.

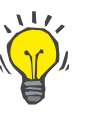

#### **Recomendación**

Se recomienda a los usuarios administradores que eliminen a los pacientes marcados como inactivos (gestión de datos conforme al RGPD).

Se necesita un administrador del sistema, responsable de las siguientes operaciones:

- Instalar y desinstalar FMT.
- Garantizar la instalación de las actualizaciones de seguridad del sistema operativo y de la solución de análisis de virus.
- Garantizar que la hora local y la zona horaria del sistema se sincronizan automáticamente.
- Eliminar todos los datos personales durante la retirada del servicio.
- Crear y eliminar nuevos usuarios y grupos de usuarios.
- Garantizar una configuración segura de Active Directory.
- Eliminar y reasignar usuarios a grupos de usuarios.

Usuarios regulares de FMT: sin responsabilidades especiales.

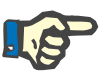

#### **Nota**

Los miembros de Grupo de usuarios de FMT no tendrán derechos de administrador del sistema. Esto resulta importante para que algunas medidas de seguridad sean efectivas. Incluso los miembros de Grupo de administradores de FMT no necesitan derechos de administrador del sistema.

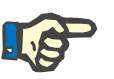

#### **Nota**

En caso de pérdida o robo de contraseñas (o en caso de sospecha), las contraseñas afectadas deben modificarse inmediatamente. Esto afecta tanto a las contraseñas de acceso como a las contraseñas de la base de datos. Si las contraseñas de las copias de seguridad existentes se ven afectadas, se recomienda crear nuevas copias de seguridad con nuevas contraseñas y, a continuación, eliminar las copias de seguridad antiguas si es posible o, al menos, restringir el acceso.

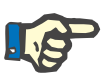

#### **Nota**

Los mensajes de error enumerados en el capítulo 5 de FMT pueden indicar un incidente de seguridad informática y debe analizarse su causa.

### <span id="page-14-1"></span><span id="page-14-0"></span>**2.14 Exención de responsabilidad**

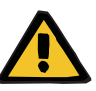

#### **Aviso**

El software se ha desarrollado para las funciones descritas en las instrucciones de uso.

Se debe observar la legislación local correspondiente a la hora de instalar, manejar y utilizar el software.

El fabricante no asume responsabilidad alguna por lesiones personales u otros daños y no ofrece ningún tipo de garantía por daños del software o del sistema que se deriven de un uso incorrecto del software.

El uso del software en una red informática con componentes no instalados ni validados por el fabricante del software puede transmitir riesgos desconocidos a los pacientes, los usuarios o terceros.

La organización responsable debe identificar, analizar, evaluar, supervisar y controlar dichos riesgos.

Cualquier modificación en una red informática existente y validada puede entrañar nuevos riesgos y, por tanto, requiere un nuevo análisis. Actividades especialmente problemáticas:

- Cambios en la configuración de la red informática
- Conexión de componentes y dispositivos adicionales a la red informática
- Eliminación de componentes y dispositivos de la red informática
- Actualización o mejora de los componentes y dispositivos de la red informática

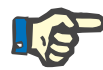

#### **Nota**

Las leyes locales prevalecen sobre los requisitos normativos anteriormente mencionados. Si tiene alguna duda, póngase en contacto con su organización local de asistencia técnica.

### <span id="page-15-2"></span><span id="page-15-0"></span>**2.15 Avisos**

#### <span id="page-15-1"></span>**2.15.1 Manejo**

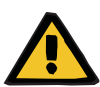

#### **Aviso**

**Riesgo para el paciente como resultado de datos incorrectos**

#### **Riesgo para el paciente como resultado de una decisión terapéutica inadecuada**

Los datos del paciente pueden editarse en FMT. Un usuario sin formación es más propenso a introducir valores incorrectos que podrían derivar en decisiones terapéuticas inadecuadas.

 Únicamente personal formado con la cualificación requerida puede utilizar la herramienta Fluid Management Tool.

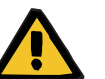

#### **Aviso**

#### **Riesgo para el paciente como resultado de datos incorrectos**

#### **Riesgo para el paciente como resultado de una decisión terapéutica inadecuada**

Los datos del paciente pueden editarse en FMT. Cualquier proceso de edición de datos puede provocar el guardado de valores incorrectos (por ejemplo, error del usuario al introducir los datos, error técnico al guardar los datos).

- $\triangleright$  Tras introducir o editar datos relevantes para la terapia, FMT vuelve a mostrar dichos datos en un mensaje informativo, de forma que el usuario deba comprobar si se han guardado correctamente.
- $\triangleright$  Si un parámetro no se ha guardado correctamente, edite los datos correspondientes y vuelva a comprobar su veracidad en el mensaje de información.
- $\triangleright$  En caso de que vuelvan a surgir los problemas al introducir y editar los datos, póngase en contacto con el servicio local.

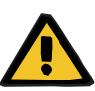

#### **Aviso**

#### **Riesgo para el paciente como resultado de datos incorrectos**

**Riesgo para el paciente como resultado de una decisión terapéutica inadecuada**

Si los valores de los parámetros críticos del paciente (por ejemplo, la altura) en la PatientCard (tarjeta de paciente) difieren de los valores guardados en la base de datos FMT, no queda claro qué parámetro es el correcto.

- El usuario debe determinar el valor correcto del parámetro en cuestión.
- $\triangleright$  El usuario debe corregir la incoherencia lo antes posible antes de realizar una nueva medición de BCM o de tomar otras decisiones de tratamiento con la ayuda de FMT. Para ello, se pueden corregir los parámetros en la base de datos FMT o volver a crear la PatientCard con el contenido correcto de la base de datos.

### <span id="page-16-0"></span>**2.16 SVHC (REACH)**

Para obtener información sobre las SVHC conforme al artículo 33 del Reglamento (CE) n.º 1907/2006 («REACH»), utilice esta página:

www.freseniusmedicalcare.com/en/svhc

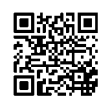

### <span id="page-16-1"></span>**2.17 Direcciones**

**Fabricante** Fresenius Medical Care AG & Co. KGaA Else-Kröner-Str. 1 61352 Bad Homburg Alemania Teléfono: +49 6172 609-0 www.fmc-ag.com

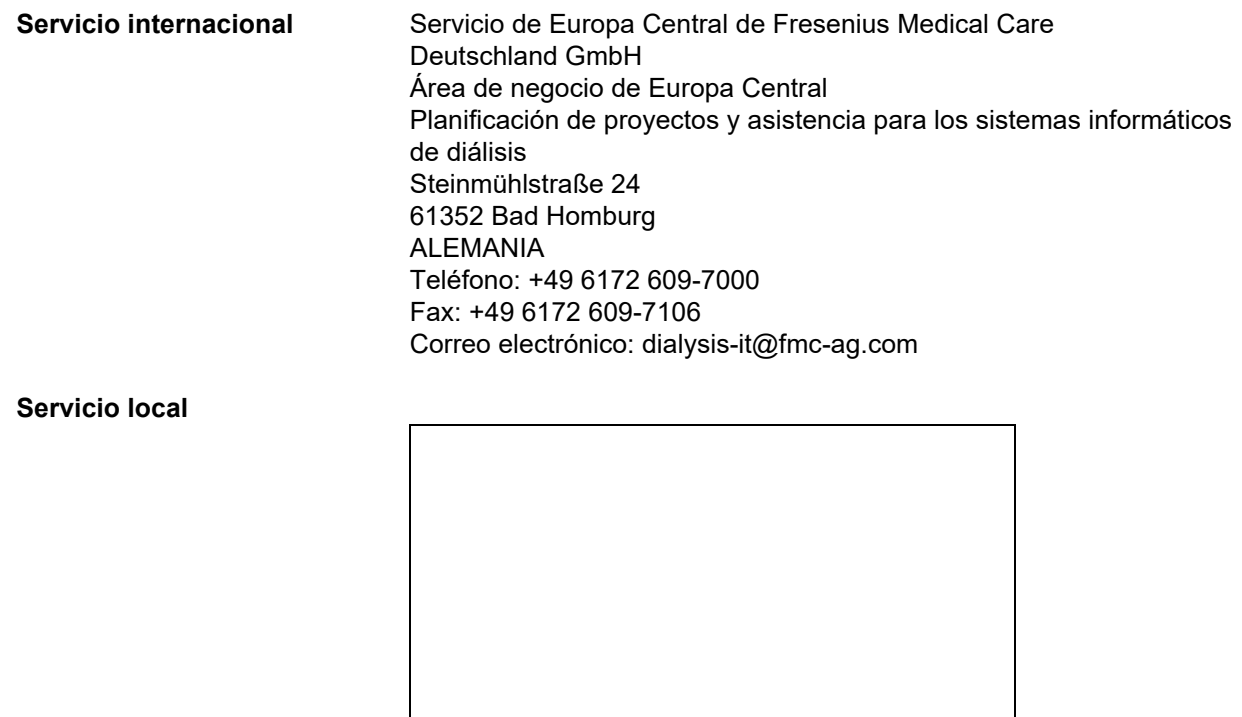

### <span id="page-17-0"></span>**2.18 Notificación de incidentes**

Dentro de la UE, el usuario debe notificar cualquier incidente grave que se haya producido en relación con el dispositivo al fabricante según el etiquetado ( $\blacksquare$ ) y a la autoridad competente del estado miembro de la UE en el que se encuentre el usuario.

### <span id="page-18-0"></span>**2.19 Reglamento general de protección de datos (RGPD)**

#### <span id="page-18-1"></span>**2.19.1 Uso conforme al RGPD**

El **RGPD** (Reglamento General de Protección de Datos) constituye una ley impuesta en la Unión Europea. **FMT 4.2** permite un uso totalmente conforme con el **RGPD**. Las siguientes funciones relevantes para el **RGPD** están integradas en FMT:

- Todos los datos personales de los pacientes en la **base de datos FMT** están encriptados.
- Todos los datos personales de los usuarios en la base de datos **FMT** están encriptados.
- No existen comunicación con otro software ni con Internet y tampoco se transforman los datos de **FMT** a otros procesadores de datos.
- La integridad de toda comunicación con el dispositivo **BCM** se garantiza mediante funciones técnicas específicas, como la comprobación de la redundancia cíclica.
- Los datos personales del paciente únicamente se utilizan cuando resulta estrictamente necesario, por ejemplo, cuando son obligatorios y esenciales para identificar correctamente al paciente. **FMT** implementa una detección automática de los pacientes inactivos y propone su eliminación. Esto contribuye a eliminar los datos personales ocultos que ya no resultan necesarios. Esto se logra con un nuevo filtro que muestra los candidatos a pacientes inactivos a los usuarios con derechos administrativos. A partir de ahí, los datos pueden eliminarse.
- Los pacientes pueden solicitar un informe impreso de todos sus datos personales y médicos procesados por **FMT**. Esto se logra gracias a la función de exportación de datos que extrae los datos de la base de datos **FMT** y los exporta a un formato legible por humanos (CSV).
- Los pacientes pueden solicitar la eliminación de sus datos personales en **FMT**. Esto se logra gracias a la función de eliminación de pacientes, que puede eliminar completamente los datos de los pacientes de la base de datos **FMT**.
- Los pacientes pueden solicitar una copia de sus datos personales y médicos de **FMT** en un formato legible mecánicamente. Esto se logra gracias a la función de exportación de datos que extrae los datos de la base de datos **FMT** y los exporta a un formato CSV.
- Los pacientes pueden solicitar la rectificación de sus datos personales en **FMT**.
- Los pacientes tienen derecho a restringir el tratamiento. Esto se logra gracias a la función de paciente oculto, que permite impedir temporalmente la visualización y el tratamiento de los pacientes por parte de los usuarios habituales, pero sin eliminar a los pacientes.
- Se registran todas las acciones de usuario específicas de la seguridad de datos realizadas en **FMT**. El registro de auditoría se encuentra en el registro de eventos de Windows, donde puede filtrarse, visualizarse y exportarse.
- **FMT** permite gestionar los accesos de usuarios, lo que incluye la autenticación de usuarios, la autorización de usuarios y los roles de usuarios con permisos dedicados. Únicamente los usuarios con permisos administrativos pueden realizar ciertas acciones y configuraciones de **FMT**.
- **FMT** brinda una opción que permite que únicamente los usuarios dedicados puedan eliminar pacientes.
- **FMT** exige a los usuarios iniciar sesión antes de utilizar la aplicación y aplica comprobaciones de complejidad definidas a las contraseñas.
- **FMT** garantiza y controla la integridad del software y las bases de datos.
- Todas las medidas de seguridad en **FMT** vienen implementadas y configuradas por defecto.

### <span id="page-19-0"></span>**2.19.2 Datos personales de los pacientes procesados en FMT**

Los datos de los pacientes se importan a **FMT** desde las tarjetas chip. La importación de datos se basa en una interfaz de datos bien definida.

Conforme a la interfaz de la tarjeta chip, se importan los siguientes datos personales del paciente desde las PatientCards:

- Nombre y apellidos del paciente, fecha de nacimiento, sexo, altura y estado de desarrollo.
- ID del paciente.
- ID externa del paciente.
- Datos de medición (datos de medición de bioimpedancia y datos de composición corporal calculados a partir de los datos de bioimpedancia).

Además de los datos de la tarjeta chip, los usuarios de **FMT** pueden añadir los siguientes datos personales del paciente:

- Grupos.
- Terapia.
- Enfermedades.
- Comentarios.

El razonamiento para usar estos datos personales es el siguiente: Todos los datos personales tratados por **FMT** resultan necesarios para cumplir con la finalidad prevista de **FMT**.

## <span id="page-20-0"></span>**3 Instalación**

### <span id="page-20-3"></span><span id="page-20-1"></span>**3.1 Requisitos de hardware**

Los requisitos mínimos de hardware para la aplicación FMT son:

- Procesador de 1 gigahercio (GHz) o superior
- Al menos 512 megabytes (MB) de RAM
- Al menos 100 megabytes (MB) de espacio libre en el disco duro
- Lector de CD-ROM o DVD-ROM
- Al menos un puerto USB
- Al menos uno de los siguientes lectores de tarjetas:
	- CardMan 3121 OMNIKEY
	- SCR 3311 o SCR 335
	- FMC UniCard Reader
- En el caso del lector UniCard Reader, FMT no admite el uso de varios UniCard Reader conectados al mismo tiempo.
- La resolución de pantalla mínima requerida por la aplicación es de 1280 × 768. El tamaño mínimo de la ventana de la aplicación está optimizado para esta resolución de pantalla mínima. Si se tiene una configuración distinta, es posible que algunas partes de la ventana de la aplicación no se muestren correctamente, por lo que habría información importante fuera de la visualización.
- El tamaño de los elementos de la pantalla debe ajustarse a «Pequeño – 100 % (por defecto)». Si se tiene unos ajustes diferentes, es posible que algunas partes de la ventana de la aplicación y, por lo tanto, información importante aparezcan cortadas en la visualización.

### <span id="page-20-4"></span><span id="page-20-2"></span>**3.2 Requisitos de software**

La aplicación se puede ejecutar en los siguientes sistemas operativos:

- Windows 7 32/64 Bit SP1
- Windows 8,1 32/64 Bit
- Windows 10 32/64 Bit

### <span id="page-21-0"></span>**3.3 Requisitos del entorno informático**

Software:

Se recomienda el siguiente software:

– Escáner de virus

Compatible con BCM 3.2 y superior.

Compatible con la base de datos FMT versión 3.2 y superior.

No se encesita: conexión a una red informática.

La gestión de los grupos de usuarios en FMT (grupo de administradores, grupo de usuarios) depende de la correcta configuración de los grupos fuera de FMT en el sistema Windows. Los grupos de Windows deben existir antes de la instalación y durante el funcionamiento de FMT.

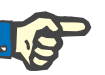

#### **Nota**

El ordenador debe contar con, al menos, una interfaz de red (puede ser una interfaz loopback). En caso contrario, la función de inicio de sesión no funcionará.

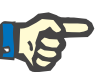

#### **Nota**

A la hora de utilizar FMT configurada con grupos locales de Windows, resulta esencial verificar que el grupo de administradores y el grupo de usuarios utilizados no contengan usuarios huérfanos (usuarios cuyo SID de Windows esté dañado, SID = identificador de seguridad). Se recomienda al técnico de servicio/administrador del sistema que elimine los usuarios de dominio huérfanos o, en caso contrario, los usuarios de las aplicaciones FMT que forman parte de dichos grupos locales de Windows no podrán autenticarse en la aplicación.

Los rangos, la exactitud y la precisión de los datos de medición mostrados vienen determinados por el dispositivo BCM (documentación técnica BCM).

### <span id="page-22-1"></span><span id="page-22-0"></span>**3.4 Instalación/desinstalación**

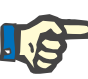

#### **Nota**

La instalación, desinstalación y el arranque inicial de Fluid Management Tool debe realizarlos únicamente personal autorizado del servicio de atención al cliente de Fresenius Medical Care o técnicos de servicio aprobados por Fresenius Medical Care.

Si ya hay una versión anterior de Fluid Management Tool en su ordenador, haga una copia de seguridad de sus datos antes de instalar la versión nueva.

La FMT 4.2 únicamente puede iniciarse y utilizarse si se ha instalado correctamente para garantizar la seguridad. Una FMT 4.2 instalada puede funcionar de forma segura y conforme a lo previsto por el fabricante.

Los procedimientos de instalación se describen en el manual de servicio de FMT.

Si se pretende poner el producto completamente fuera de servicio, deben eliminarse todos los datos personales. Los datos personales pueden encontrarse en lugares inesperados, como las carpetas de exportación de datos utilizados o los archivos de copia de seguridad de la base de datos.

No deben adoptarse medidas adicionales para una eliminación segura del producto.

## <span id="page-24-5"></span><span id="page-24-0"></span>**4 Manejo**

### <span id="page-24-4"></span><span id="page-24-1"></span>**4.1 Información básica de FMT**

<span id="page-24-2"></span>**4.1.1 Iniciar FMT**

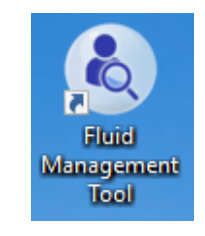

Puede iniciar la aplicación FMT de dos maneras:

- mediante el acceso directo del escritorio o
- seleccionándola en el menú de Inicio de Windows.

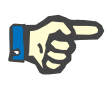

#### **Nota**

En el capítulo 5 se enumeran todos los posibles errores de la aplicación durante la puesta en marcha.

#### <span id="page-24-3"></span>**4.1.2 Inicio de sesión y autenticación del usuario**

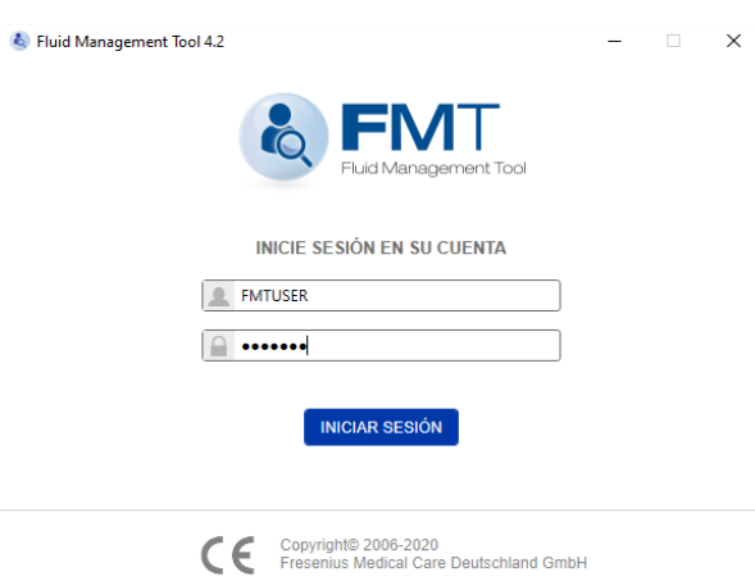

Al iniciar la aplicación FMT, aparecerá un cuadro de diálogo para iniciar sesión donde se le pedirán sus credenciales.

Las contraseñas deben cumplir las siguientes limitaciones de complejidad para que FMT las acepte:

- longitud mínima de 9 caracteres,
- al menos un carácter especial (no alfanumérico),
- al menos una letra mayúscula,
- al menos una letra minúscula,
- al menos un número.

Si la complejidad de la contraseña no cumple con las normas, se muestra una sugerencia de herramienta que las enumera.

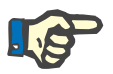

#### **Nota**

Utilice contraseñas independientes para todos los usuarios, las copias de seguridad y la base de datos. No utilice contraseñas predeter-minadas.

Algunas funciones solo están disponibles para los usuarios del grupo de administradores, como:

- importar bases de datos o
- realizar copias de seguridad de bases de datos
- editar los ajustes de inicio de sesión del usuario
- configurar los ajustes de seguridad
- cambiar la contraseña de la base de datos

Configuración de la función de inicio de sesión del usuario [\(ver capítulo 6.2.1 en página 52\).](#page-51-2)

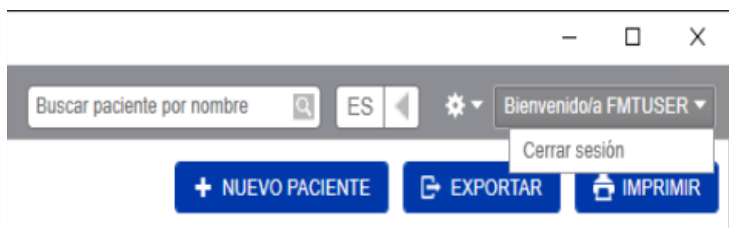

Para cerrar sesión en la aplicación FMT, haga clic en el nombre de usuario y en la opción «Cerrar sesión» que aparece en la esquina superior derecha de la aplicación FMT.

FMT finalizará las sesiones de los usuarios tras un periodo de inactividad configurable. Antes de finalizar la sesión, se mostrará una ventana emergente con información. La reacción a esta ventana emergente restablecerá el tiempo de espera.

El FMT bloqueará a los usuarios durante un periodo de tiempo configurable tras una cantidad configurable de intentos de inicio de sesión inadecuados. A título informativo, FMT muestra el tiempo que transcurre hasta que se bloquea al usuario.

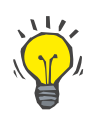

#### **Recomendación**

El administrador del sistema puede impedir de forma permanente que un usuario utilice la aplicación. Puede eliminar al usuario del grupo de usuarios o del grupo de administradores en la gestión de usuarios de Windows. Esta acción puede deshacerse reasignando el usuario al grupo.

#### <span id="page-26-0"></span>**4.1.3 Cómo detener FMT**

Como ocurre con otras aplicaciones de Windows, FMT puede detenerse haciendo clic en el símbolo de la cruz situado a la derecha de la barra de título de la aplicación.

### <span id="page-26-3"></span><span id="page-26-1"></span>**4.2 Uso normal de FMT**

#### <span id="page-26-2"></span>**4.2.1 Navegación básica**

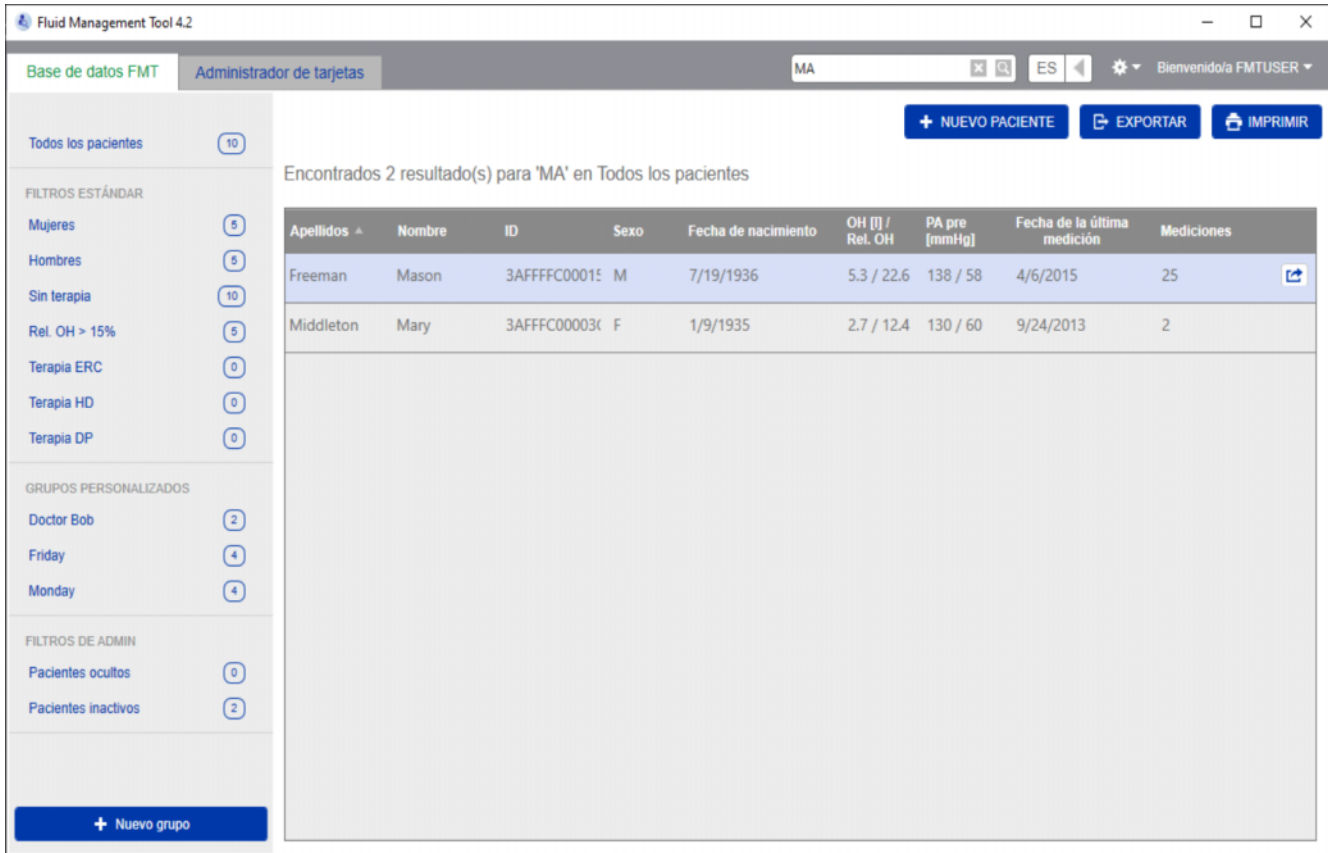

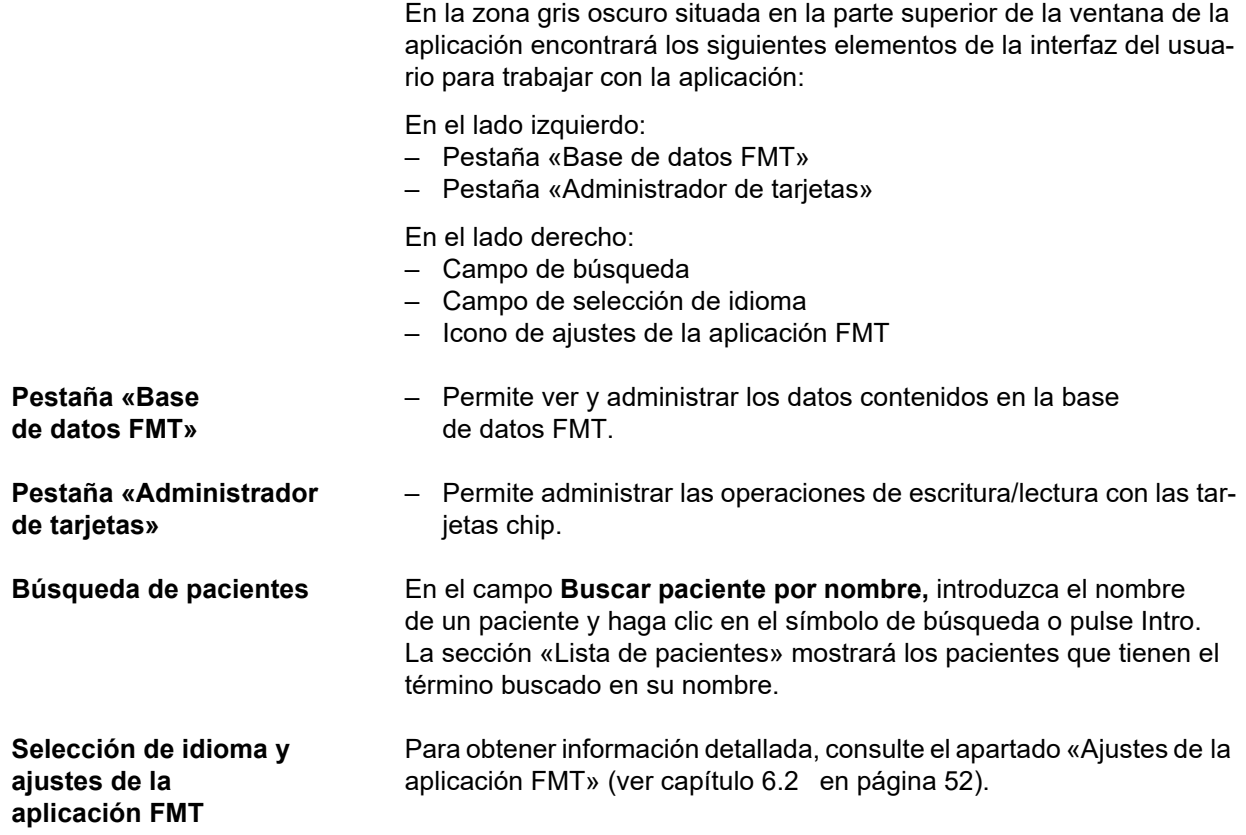

### <span id="page-28-0"></span>**4.2.2 Pestaña «Base de datos FMT»**

#### **Vista general**

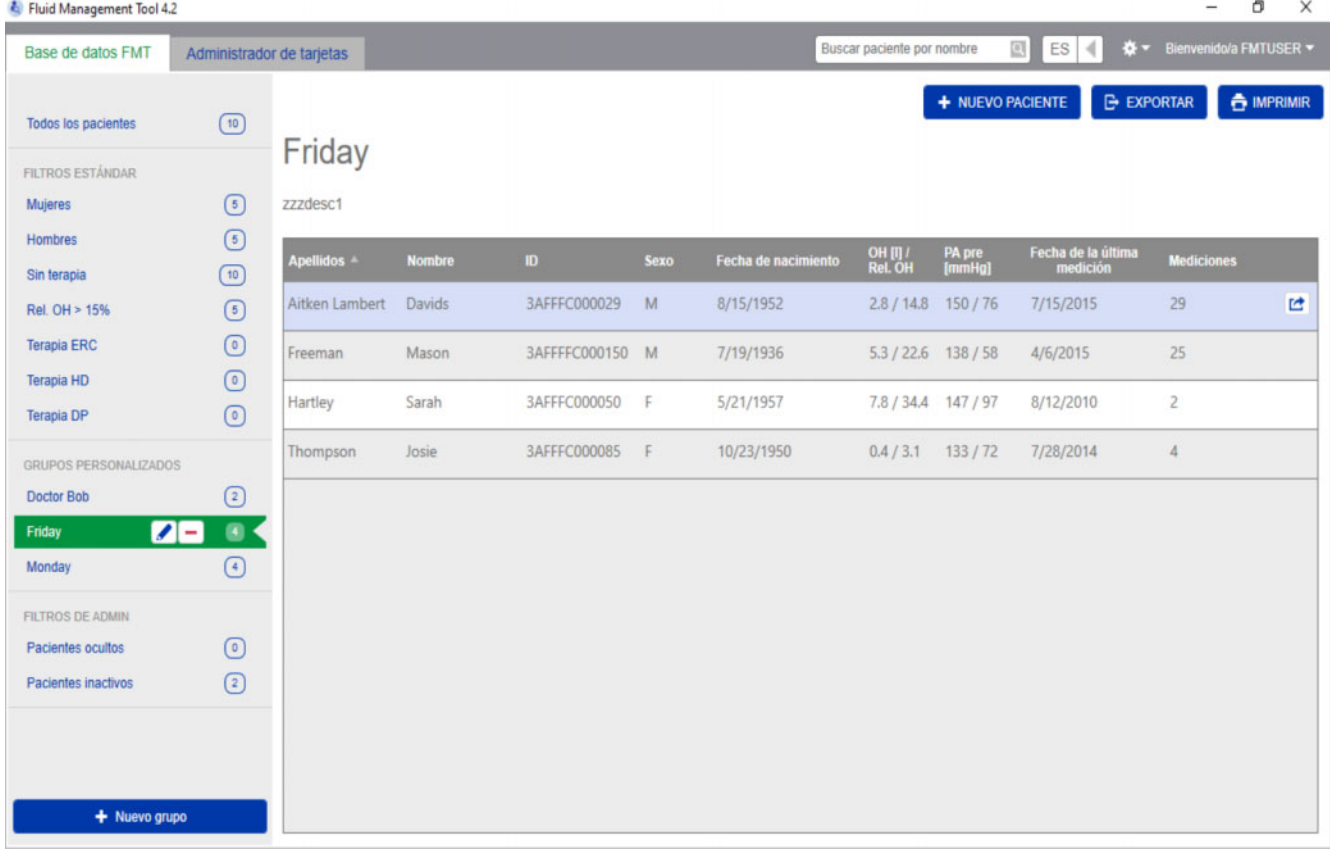

Al abrir la aplicación o seleccionar la pestaña «Base de datos FMT», se abrirá la pantalla «Base de datos FMT». Esta pantalla contiene las siguientes secciones:

- Lista de pacientes (a la derecha)
- Filtros y grupos (a la izquierda)

#### <span id="page-29-0"></span>**4.2.2.1 Lista de pacientes**

En la sección «Lista de pacientes», aparecerá una lista de los pacientes incluidos en la base de datos FMT. La lista contiene la información siguiente:

- Apellidos
- Nombre
- ID
- Sexo
- Fecha de nacimiento
- Sobrehidratación (OH) / Sobrehidratación relativa (Rel. OH) obtenida en la última medición
- Presión arterial previa a la diálisis (PA pre) obtenida en la última medición
- Fecha de la última medición
- Número de mediciones del paciente guardadas en la base de datos FMT

**Acciones relacionadas con la lista de pacientes** Botones de la sección «Lista de pacientes»:

- **NUEVO PACIENTE**
- **EXPORTAR**
- **IMPRIMIR**

Para abrir la vista de detalles de un determinado paciente, puede:

- utilizar el botón de apertura que aparece a la derecha de la línea correspondiente al paciente seleccionado;
- hacer doble clic en la línea del paciente.

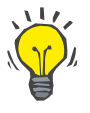

#### **Recomendación**

Puede ordenar la lista de pacientes por cada columna de la tabla en orden ascendente o descendente.

**Nuevo paciente** Seleccionando el botón NUEVO PACIENTE puede añadir un nuevo paciente al sistema.

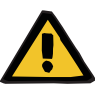

#### **Aviso**

#### **Riesgo para el paciente como resultado de datos incorrectos**

**Riesgo para el paciente como resultado de una decisión terapéutica inadecuada** 

Los datos del paciente pueden editarse en FMT. Cualquier proceso de edición de datos puede provocar el guardado de valores incorrectos (por ejemplo, error del usuario al introducir los datos, error técnico al guardar los datos).

- $\triangleright$  Tras introducir o editar datos relevantes para la terapia, FMT vuelve a mostrar dichos datos en un mensaje informativo, de forma que el usuario deba comprobar si se han guardado correctamente.
- $\triangleright$  Si un parámetro no se ha guardado correctamente, edite los datos correspondientes y vuelva a comprobar su veracidad en el mensaje de información.
- $\triangleright$  En caso de que vuelvan a surgir los problemas al introducir y editar los datos, póngase en contacto con el servicio local.

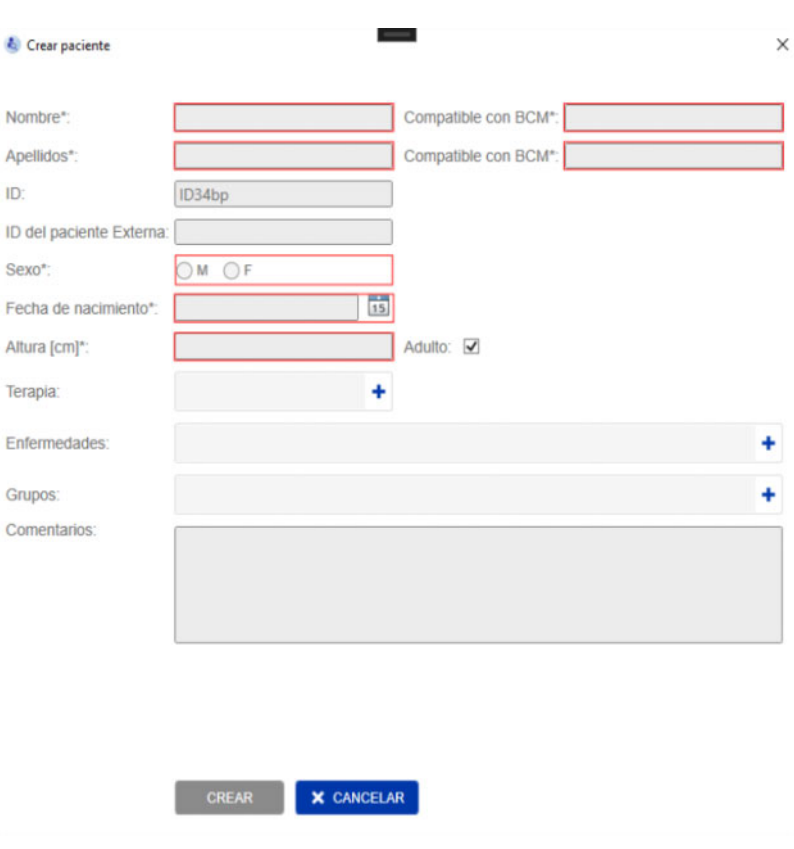

Para crear/editar un paciente, se debe introducir la siguiente información:

- Nombre (obligatorio)
- Apellidos (obligatorio)
- Nombre BCM: normalmente este campo se rellena de forma automática a partir del campo Nombre. Si contiene caracteres especiales, el nombre no se puede escribir en las tarjetas BCM. Si el campo contiene caracteres especiales, se recomienda al usuario introducir un nombre en el **campo Nombre BCM** que sea legible y reconocible como el nombre similar.
- Apellidos BCM: normalmente este campo se rellena de forma automática a partir del campo Apellidos. Si contienen caracteres especiales, los apellidos no se pueden escribir en las tarjetas BCM. Si el campo contiene caracteres especiales, se recomienda al usuario introducir un apellido en el **campo Apellidos BCM** que sea legible y reconocible como el nombre similar.
- Sexo (obligatorio)
- Fecha de nacimiento (obligatorio): el valor tiene que estar entre el 01/01/1900 y la fecha actual
- Altura (obligatorio): valor entre 20 y 260 cm
- Adulto: esta casilla está marcada por defecto. Si desmarca la casilla, el BCM le permitirá editar la altura del paciente antes de cada medición.
- Terapia: puede elegir una de las siguientes opciones:
	- HD
	- PD
	- ERC
	- Ninguna
- Enfermedades: puede seleccionar una o varias enfermedades de la siguiente lista:
	- Diabetes
	- Insuficiencia cardíaca
	- Enfermedad vascular periférica (EVP)
	- Hipertensión
	- Ninguna
- Grupos: puede elegir los grupos personalizados a los que pertenece el paciente
- **Comentarios**

#### **Exportar**

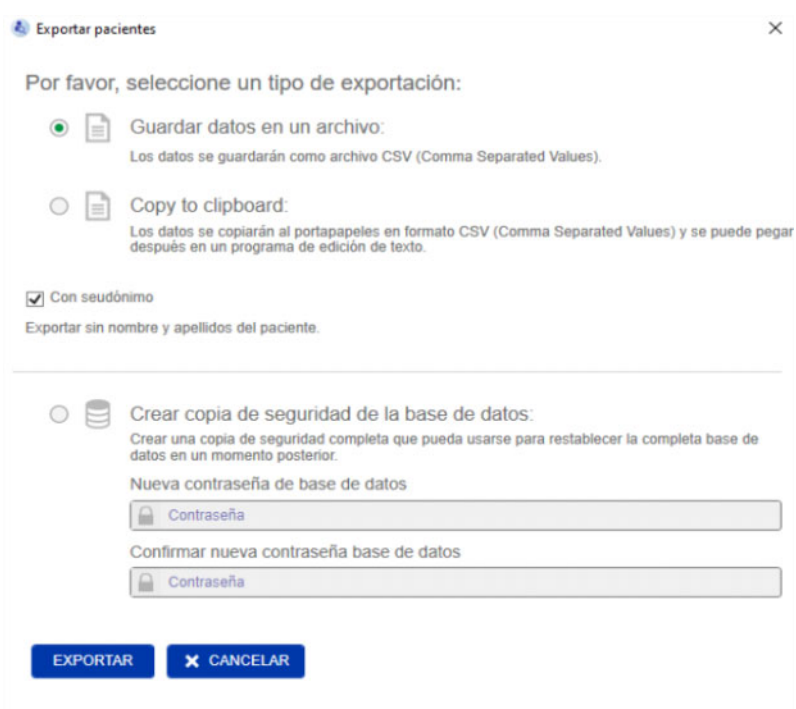

Pulsando el botón EXPORTAR puede exportar datos (información y mediciones de pacientes) de un grupo concreto, un filtro o un resultado de búsqueda. En la ventana Exportar puede elegir entre las siguientes opciones:

- Guardar datos en un archivo
	- Los datos se guardan en un archivo .csv que se guardará en la ruta configurada por el usuario.
- Copy to clipboard
	- Los datos se copiarán al portapapeles y el usuario podrá pegarlos después donde desee.

Puede seleccionar que la exportación sea con seudónimo (sin el nombre y los apellidos del paciente) o no. Por defecto, la exportación se completa con seudónimo. Para obtener más información acerca del contenido y la estructura de los datos exportados, [\(ver capítulo 8 en](#page-60-1)  [página 61\).](#page-60-1)

- Crear copia de seguridad de la base de datos
	- La función de la copia de seguridad de la base de datos solo está disponible para los usuarios con derechos de administrador.

**Imprimir** Pulsando el botón IMPRIMIR puede imprimir la sección *Lista de pacientes* de un grupo concreto, un filtro o un resultado de búsqueda. Se añadirá la siguiente información a la tabla que se va a imprimir:

- Apellidos
- Nombre
- ID
- Sexo
- Fecha de nacimiento
- OH (sobrehidratación) [L] / Rel. OH (sobrehidratación relativa)
- PA pre [mmHg]
- Fecha de la última medición

Tenga en cuenta que la impresión de la lista de pacientes está optimizada para formato horizontal.

#### <span id="page-33-0"></span>**4.2.2.2 Filtros y grupos**

**Filtro estándar** La sección Filtro estándar le permite filtrar la lista de pacientes conforme a los siguientes criterios de paciente de la base de datos FMT:

- Mujeres
- Hombres
- Sin terapia
- Rel. OH > 15 % (sobrehidratación relativa superior al 15 %)
- Terapia ERCA
- Terapia HD
- Terapia PD

**Grupos personalizados** Esta sección le permite filtrar los pacientes que pertenecen al grupo personalizado seleccionado. Puede añadir un nuevo grupo personalizado haciendo clic en el botón + Nuevo grupo que aparece en la parte inferior de la sección Filtros y grupos.

> Un grupo se describe mediante un nombre de grupo, que debe cumplimentar en el momento de la creación, y una descripción opcional.

> Puede editar el nombre de grupo y la descripción haciendo clic en el botón de edición (icono del lápiz) situado junto al nombre del grupo si está seleccionado. Puede eliminar un grupo haciendo clic en el botón de eliminación (icono -) situado junto al nombre del grupo si está seleccionado. Al borrar un grupo, los pacientes que pertenecen a él no se borran de la base de datos. Si el grupo borrado es el único al que pertenecía el paciente, encontrará el paciente en **Todos los pacientes**.

### <span id="page-34-0"></span>**4.2.3 Detalles del paciente**

#### **Vista general**

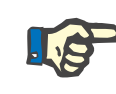

#### **Nota**

Las mediciones se clasifican por fecha con la más reciente en la parte superior (por defecto), pero el usuario puede cambiar el orden haciendo clic en la cabecera de la columna Fecha.

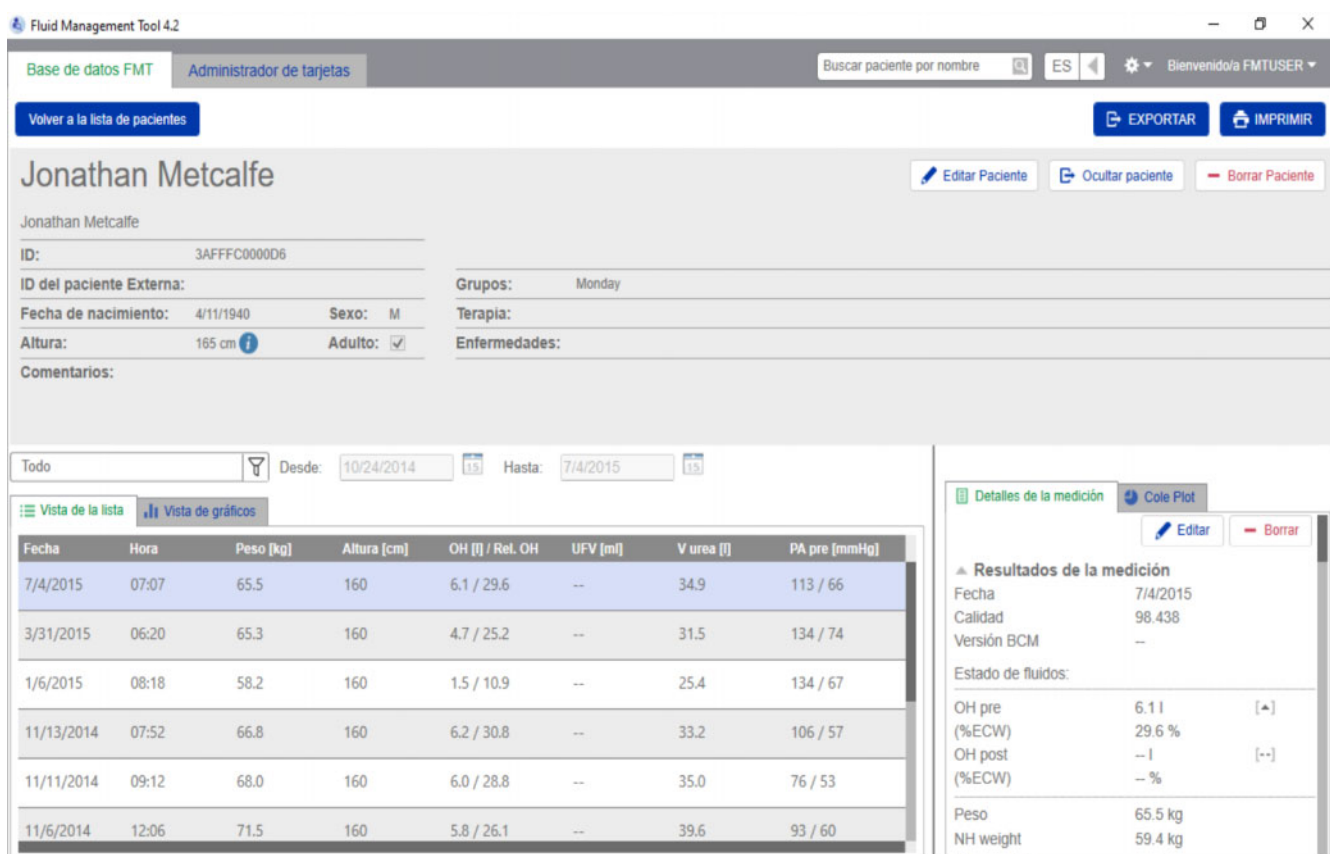

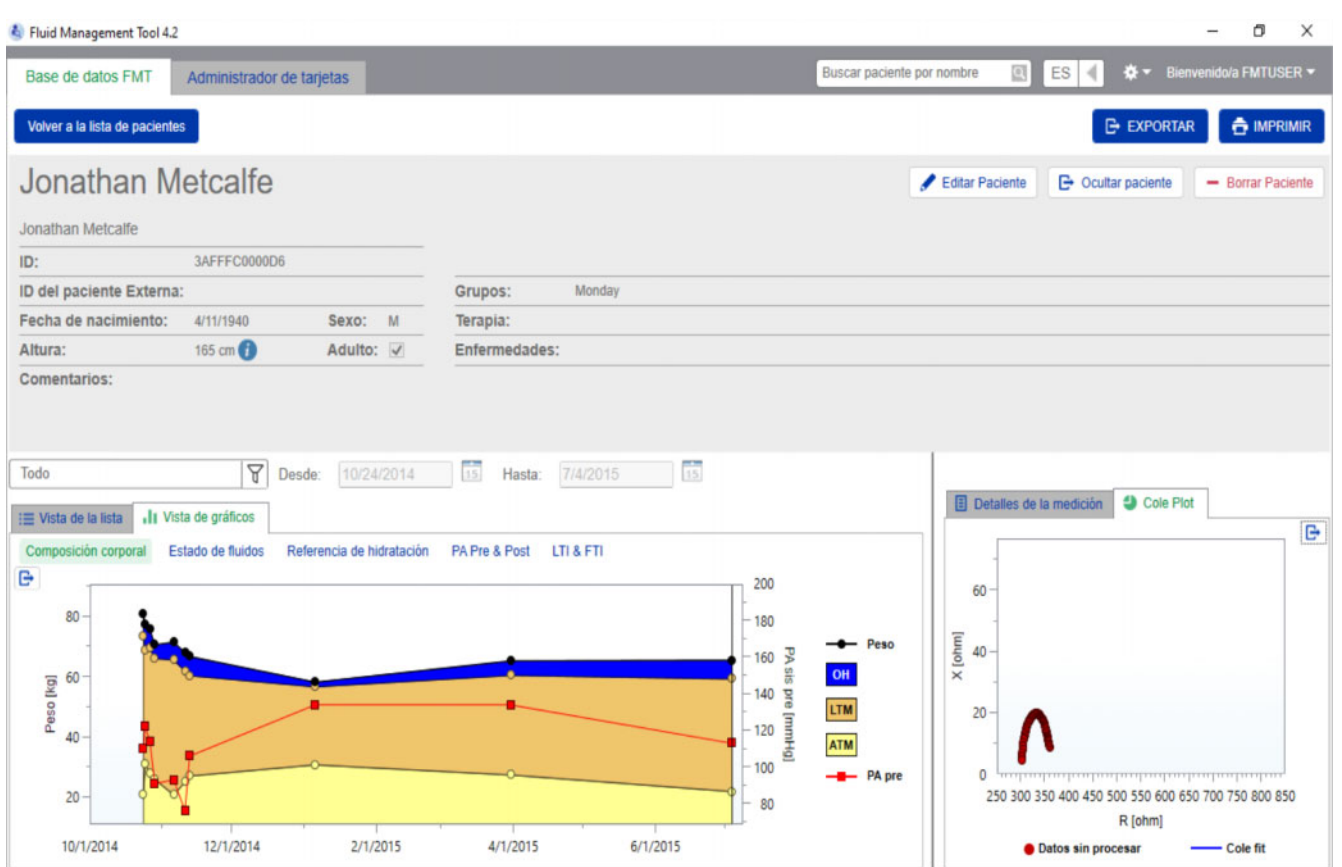

La vista de detalles del paciente se puede abrir desde la lista de pacientes de dos formas:

- utilizando el botón de apertura que aparece a la derecha de la línea correspondiente al paciente seleccionado;
- haciendo doble clic en la línea del paciente seleccionado.

La pantalla «Detalles del paciente» muestra toda la información del paciente seleccionado en una pantalla dividida en secciones:

- Información del paciente
- Vista de la lista
- Vista de gráficos
- Detalles de la medición
- Cole Plot

**Acciones dentro de la vista principal de «Detalles del paciente»:**

– Imprimir

– Exportar

– Volver a la lista de pacientes

**Imprimir** Al hacer clic en **IMPRIMIR** se generará un informe detallado en formato impreso con la información del paciente y los datos de la medición seleccionada.
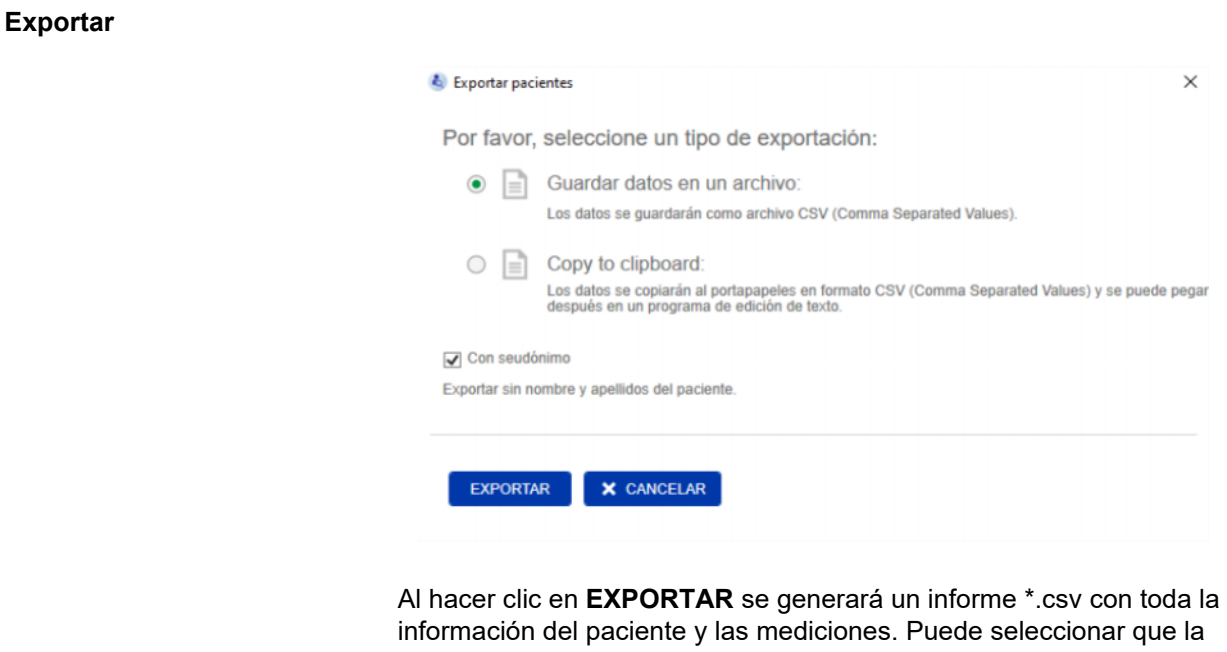

exportación sea con seudónimo (sin el nombre y los apellidos del paciente) o no. Por defecto, la exportación es con seudónimo. Puede optar por guardar los datos .csv en un archivo dentro de la carpeta de exportación o por copiarlos al portapapeles para poder pegarlos en cualquier editor de textos.

**Navegación** El usuario puede volver a la pantalla de la lista de pacientes haciendo clic en **Volver a la lista de pacientes**.

#### **4.2.4 Información del paciente**

La sección de información del paciente contiene información básica del paciente, como:

- su nombre (debajo del nombre normal del paciente, aparece el formato compatible con BCM)
- las ID (ID de FMT e ID del paciente externa)
- Fecha de nacimiento
- Sexo
- Altura
- Estado de la casilla Adulto
- etc.

así como información adicional, como

- los grupos a los que pertenece el paciente
- Comentarios
- etc.

En la sección de información del paciente aparece un icono (i) al lado del valor de la altura si el valor mostrado difiere del valor de altura utilizado para la última medición de BCM guardada en la base de datos FMT.

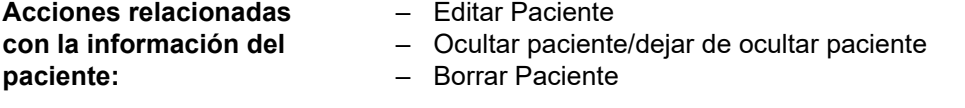

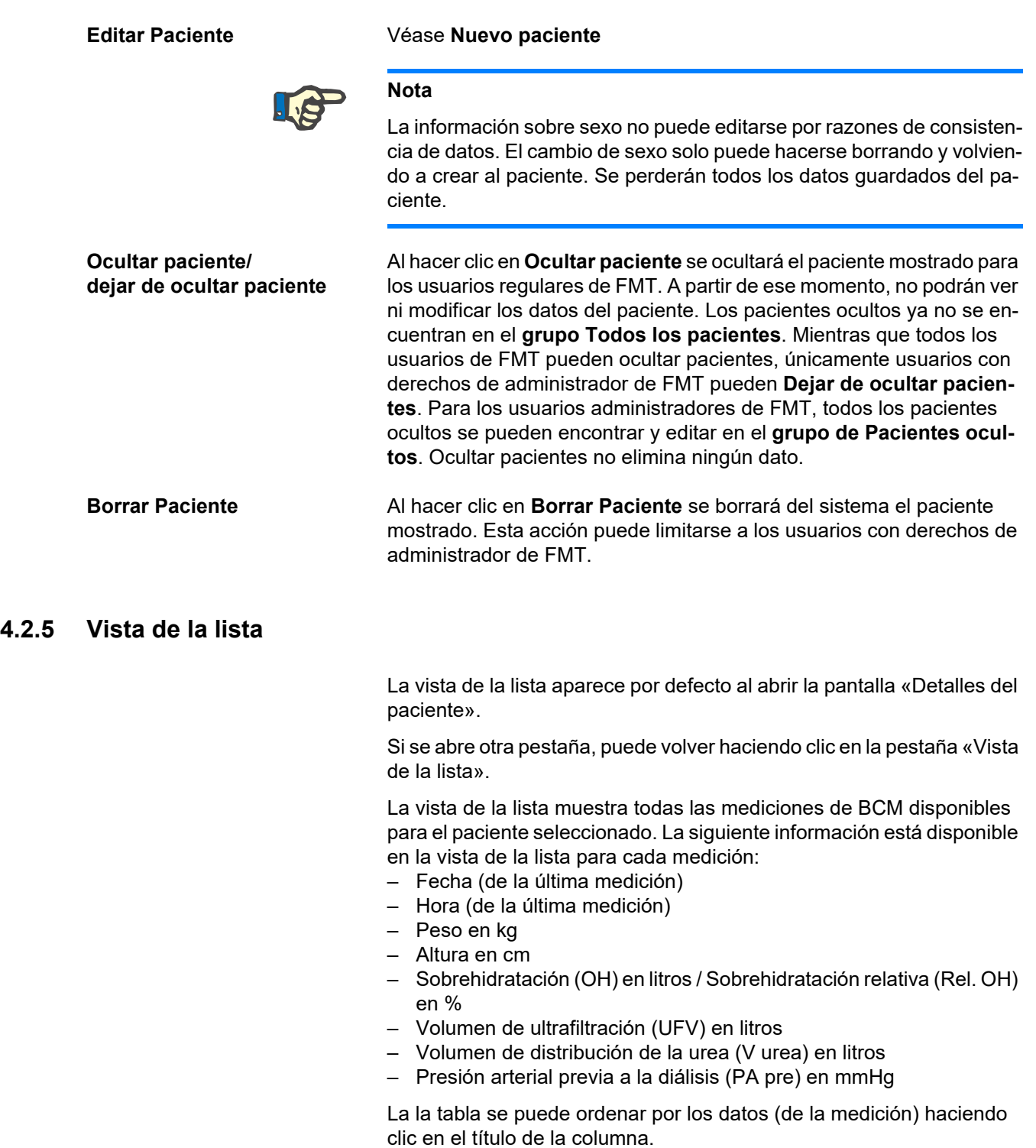

#### **4.2.6 Vista de gráficos**

La vista de gráficos proporciona información sobre el estado de fluidos del paciente y otros datos de la siguiente forma:

- Gráfico «Composición corporal»: muestra los cambios de peso, sobrehidratación (OH), masa de tejido magro (LTM) y masa de tejido adiposo (ATM) a lo largo de un determinado período y proporciona la primera evaluación cualitativa del paciente.
- Gráfico «Estado de fluidos»: muestra la sobrehidratación anterior y posterior a la diálisis en comparación con una población sana de referencia a lo largo de un determinado período.
- Gráfico «Referencia de hidratación»: se puede utilizar para asignar pacientes a distintas clases según la presión arterial y la sobrehidratación. Muestra la sobrehidratación del paciente en relación con la presión arterial.
- Gráfico «PA Pre & Post»: muestra una combinación de los valores de presión arterial sistólica y diastólica antes y después de la diálisis.
- Gráfico «LTI & FTI»: muestra el índice de tejido magro (LTI) y el índice de tejido graso (FTI) en comparación con una población sana de referencia a lo largo de un determinado período.

El usuario puede acceder a cada uno de estos gráficos haciendo clic en la pestaña del gráfico deseado. Dentro de la vista de gráficos puede seleccionar una medición o cambiar entre las distintas mediciones seleccionando los puntos de medición con el ratón o con las teclas de flecha. La medición seleccionada se marca con una línea vertical.

Existe la posibilidad de exportar cada gráfico como imagen PNG utilizando el botón Exportar que aparece al lado del gráfico. La imagen PNG se guardará dentro de la carpeta de exportación definida en los ajustes de la aplicación FMT [\(ver capítulo 6.2 en página 52\).](#page-51-0)

Tenga en cuenta que esta función de exportación es para crear imágenes PNG anónimas del gráfico, p. ej., para utilizarlas en presentaciones, estudios, etc.

#### **4.2.7 Detalles de la medición**

Si selecciona la pestaña «Detalles de la medición», aparecerá un informe detallado de la medición seleccionada dentro de la vista de la lista o de la vista de gráficos.

La información está dividida en 3 secciones:

- Comentario sobre las mediciones (visible solo si está disponible)
- Resultados de la medición
- Información técnica

La información de «Detalles de la medición» para la medición deseada se muestra seleccionando una línea en la vista de la lista o seleccionando un punto de datos en la vista de gráficos.

Acciones relacionadas con mediciones individuales:

- Editar medición
- Borrar medición

#### **Editar medición**

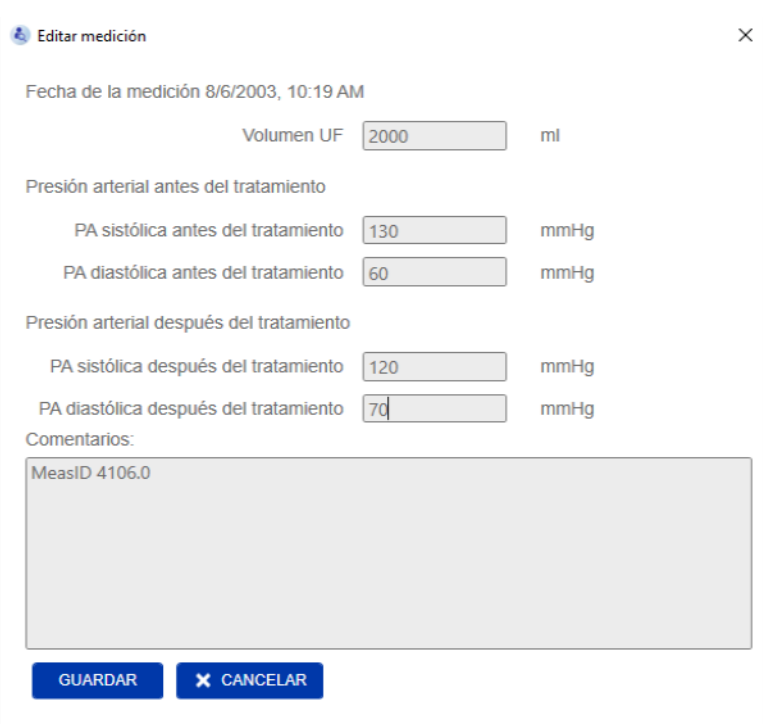

La medición seleccionada se puede editar haciendo clic en **Editar** en la sección Detalles de la medición. Se pueden editar los siguientes valores de medición:

- Volumen de ultrafiltración
- Presión arterial antes del tratamiento
- Presión arterial después del tratamiento
- Comentarios

**Borrar medición** Si hace clic en **Borrar** en la sección Detalles de la medición, se borrará la medición seleccionada.

#### **4.2.8 Cole Plot**

Este gráfico muestra los datos sin procesar de la medición junto con la función modelo optimizada en el plano de impedancia. El gráfico es una forma de evaluar la calidad de los datos. Existe la posibilidad de exportar el Cole Plot como imagen PNG utilizando el botón Exportar que aparece al lado del gráfico. La imagen PNG se guardará dentro de la carpeta de exportación definida en los ajustes de la aplicación FMT [\(ver capítulo 6.2 en página 52\)](#page-51-0).

Tenga en cuenta que esta función de exportación es para crear imágenes PNG anónimas del gráfico, p. ej., para utilizarlas en presentaciones, estudios, etc.

#### **4.2.9 Filtración**

Las mediciones mostradas en la vista de la lista y en la vista de gráficos se pueden afinar para el intervalo de fechas deseado mediante la función de filtración.

Haciendo clic en el menú desplegable de filtros, aparece una lista de opciones predefinidas. El usuario puede seleccionar entre las siguientes opciones:

- Últimos 30 días
- Últimos 90 días
- Últimos 180 días
- Últimos 365 días
- Todo
- Personalizado

Seleccionando la opción **Personalizado**, puede elegir el intervalo de tiempo que desee para las mediciones.

#### **4.2.10 Pestaña «Administrador de tarjetas»**

#### **Vista general**

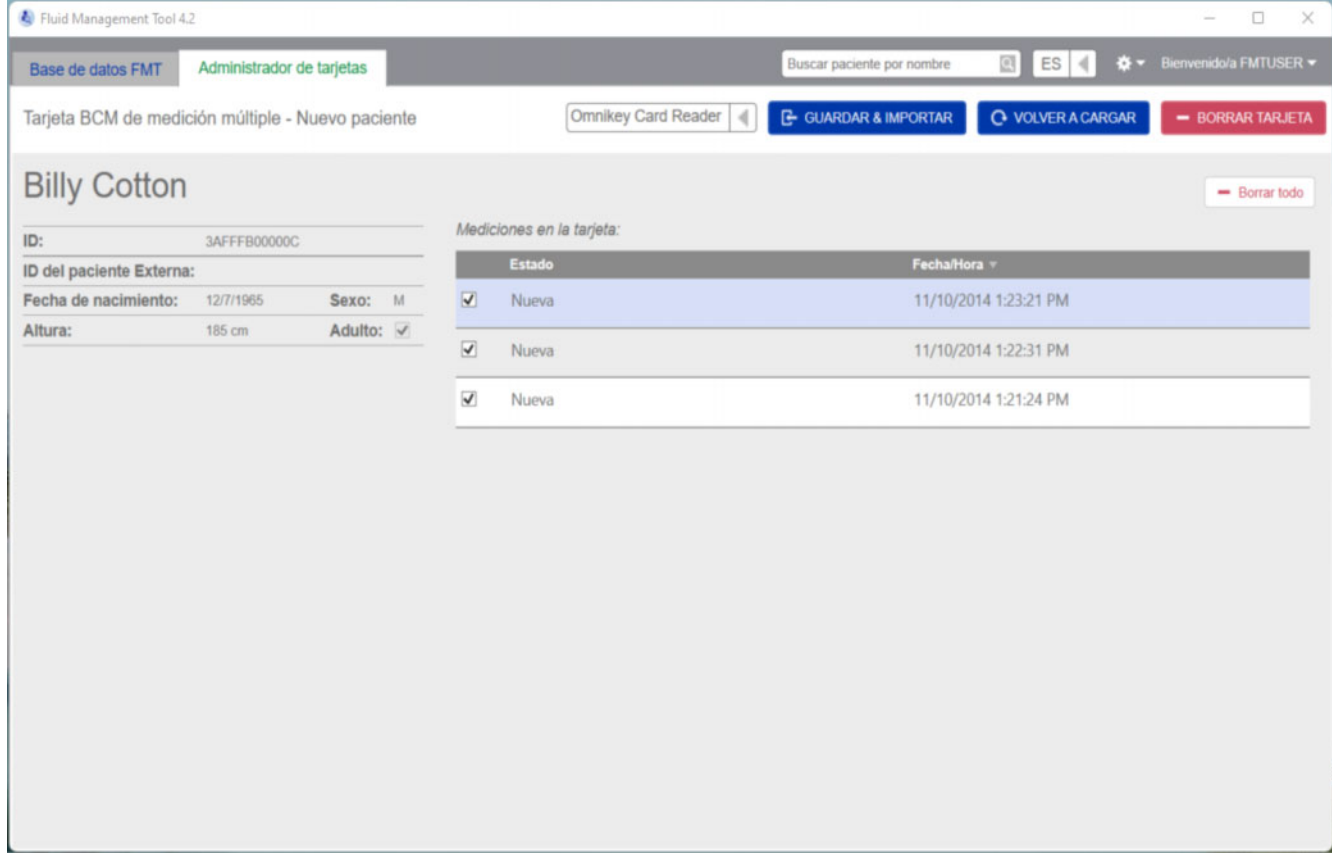

Tarjeta BCM de medición múltiple – Nuevo paciente

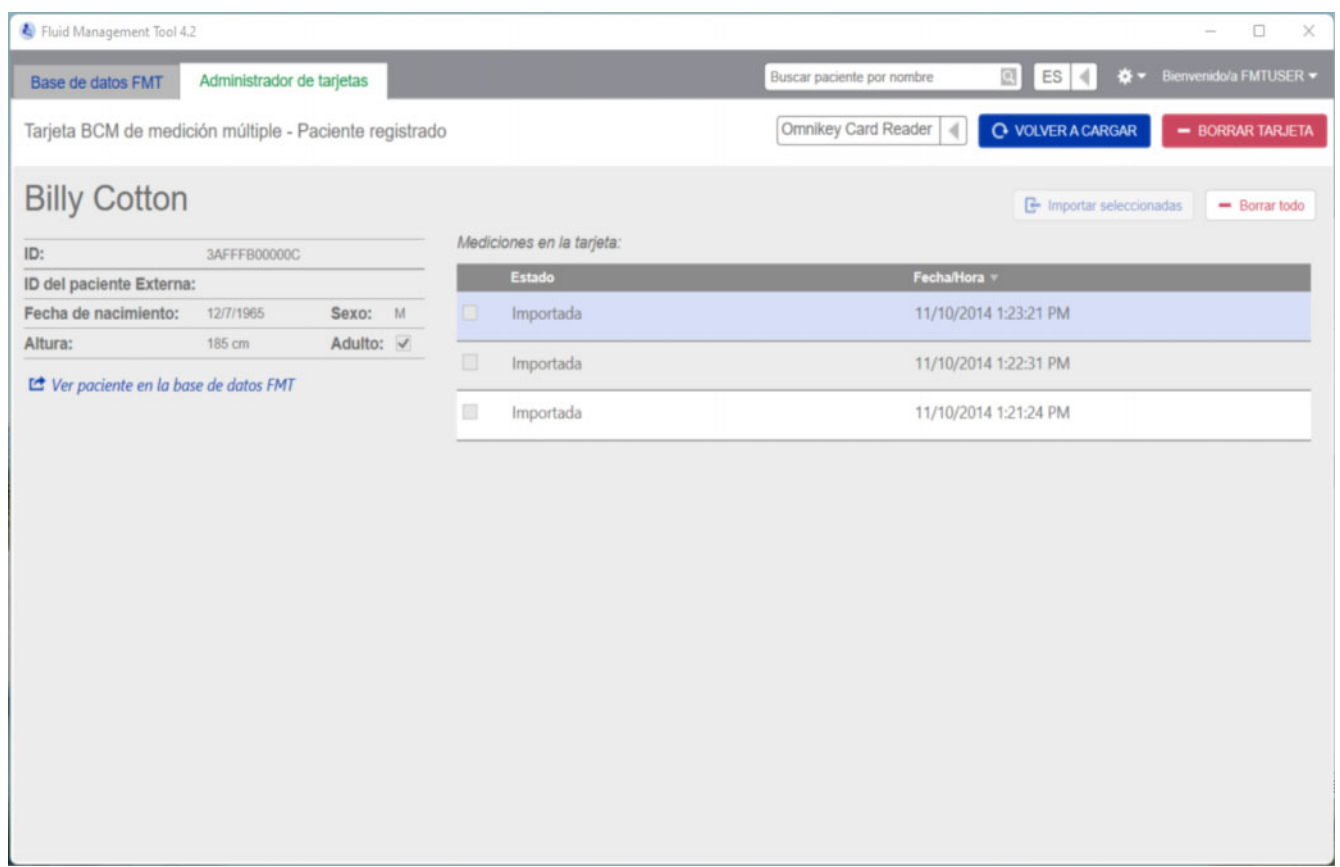

Tarjeta BCM de medición múltiple – Paciente registrado

٠

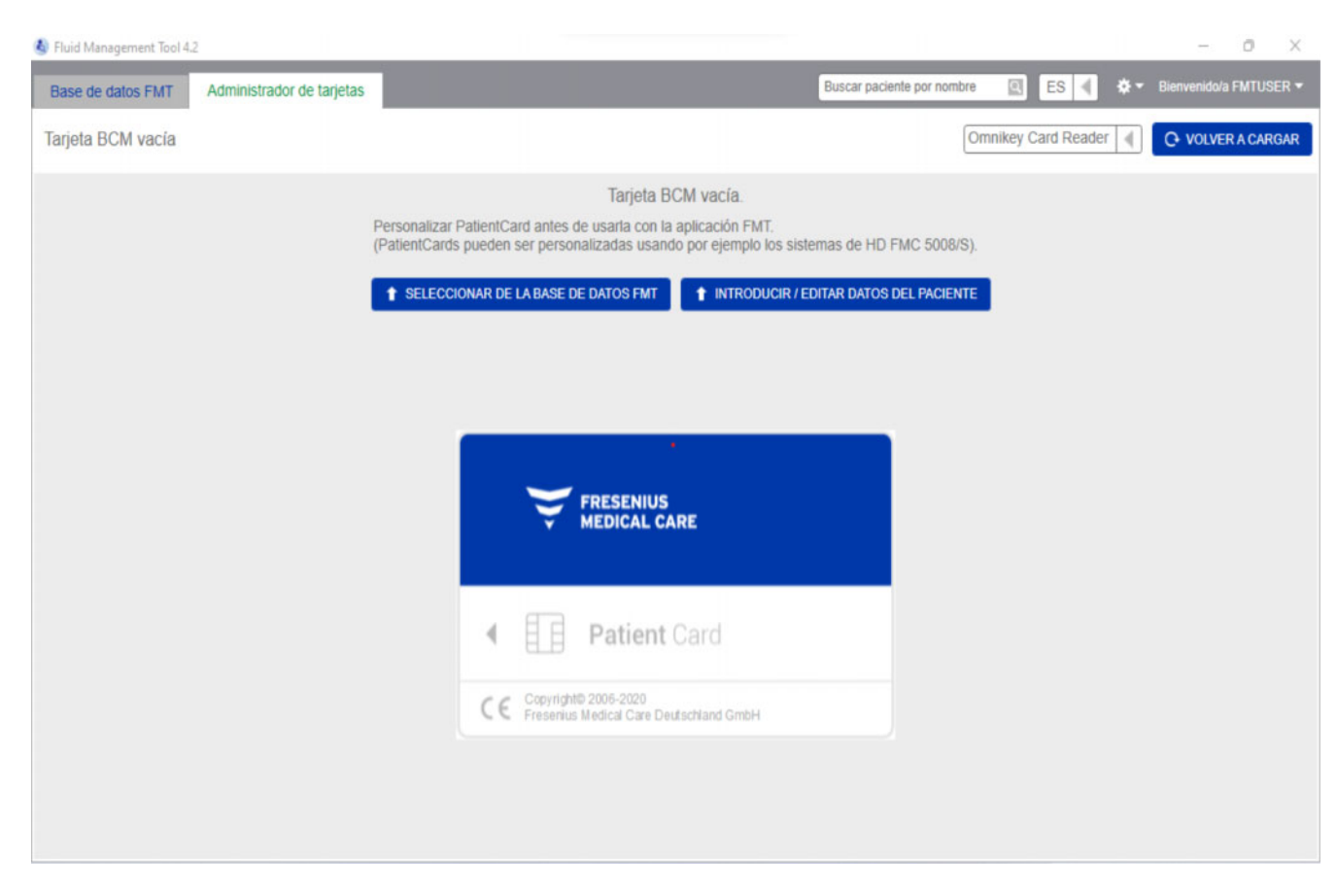

#### Tarjeta BCM vacía

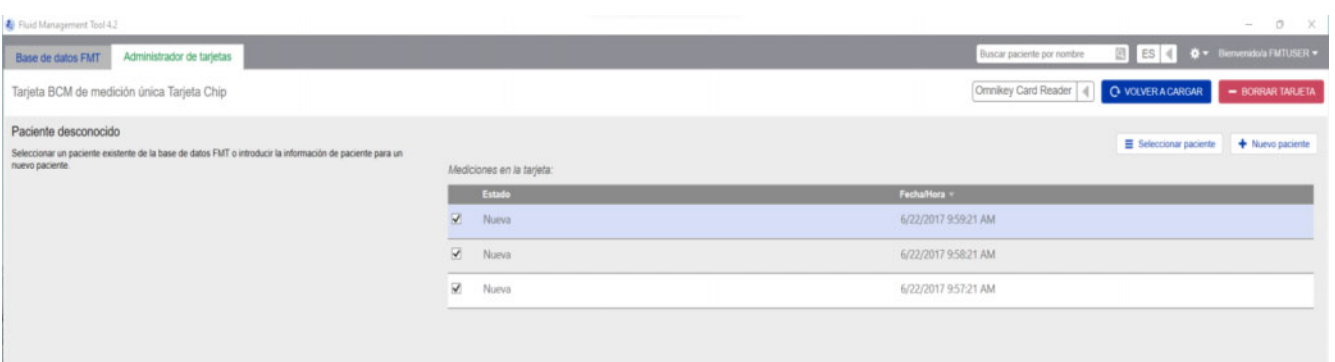

Tarjeta BCM de medición única

Al seleccionar la pestaña Administrador de tarjetas, aparecerá el contenido de la BCM PatientCard introducida en el lector de tarjetas. Las pantallas pueden presentar un aspecto diferente para la 5008 Patient-Card o la 5008 PatientCard+.

Las posibles operaciones dependen del tipo de tarjeta y el estado de inicialización.

#### **Tipo de tarjeta: BCM PatientCard**

Las BCM PatientCards pueden operarse desde la aplicación FMT.

La pantalla Administrador de tarjetas indica si el paciente de la BCM PatientCard

- es conocido por la base de datos FMT (**Tarjeta BCM de medición múltiple – Paciente registrado**),
- no es conocido por la base de datos FMT (**Tarjeta BCM de medición múltiple – Nuevo paciente**) o
- si no existe ningún paciente en la tarjeta (**Tarjeta BCM vacía**).

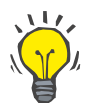

#### **Recomendación**

La BCM PatientCard también puede utilizarse para intercambiar una única medición anónima entre BCM y FMT (**Tarjeta BCM de medición única**) y asociar/importar la medición a un paciente existente o nuevo en la base de datos FMT.

Se pueden inicializar las BCM PatientCards nuevas o borradas (véase más abajo).

#### **Tipo de tarjeta: 5008 PatientCard/5008 PatientCard+**

La 5008 PatientCard y la 5008 PatientCard+ se diferencian de las tarjetas BCM por tener una mayor capacidad de memoria y el nombre, el apellido y la fecha de nacimiento del paciente precargados en un bloque de datos de memoria específico por otros sistemas.

Disponer de esta información en la tarjeta significa que se trata una tarjeta personalizada y que FMT puede utilizarla tras la inicialización (véase más abajo). Sin embargo, FMT no puede borrar el bloque de datos especial ni sobrescribirlo con los campos de nombre, apellido y fecha de nacimiento. Esto significa que la tarjeta solo puede utilizarse para este paciente.

Las tarjetas vacías sin información del paciente en el bloque especial no se pueden utilizar en la aplicación FMT (**PatientCard vacía**).

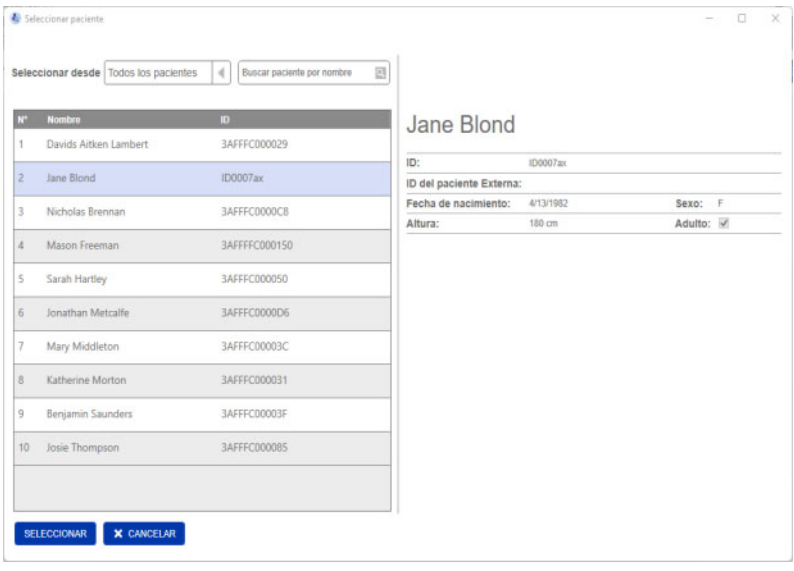

#### **Inicializar tarjeta chip:**

Al inicializar una nueva tarjeta chip, existen dos opciones:

Seleccionar de la base de datos FMT

– permite inicializar la tarjeta chip con un paciente que ya está registrado en la base de datos FMT

Introducir/editar datos del paciente

– permite crear un nuevo paciente o inicializar una 5008 Patient-Card/PatientCard+ para su uso con BCM utilizando los datos TDMS ya guardados en la 5008 PatientCard/5008 PatientCard+.

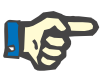

#### **Nota**

Como se ha descrito anteriormente, la 5008 PatientCard/5008 Patient-Card+ solo puede inicializarse con el paciente ya presente en la tarjeta.

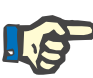

#### **Nota**

Si una BCM PatientCard pertenece a un paciente marcado como Oculto en la base de datos FMT, un usuario normal de FMT no podrá visualizar ni importar datos de la tarjeta ni inicializarla.

La pantalla «Administrador de tarjetas» contiene varias secciones:

- Información del paciente (a la izquierda)
- Mediciones del paciente (a la derecha)
- Guardar e importar (para pacientes nuevos)
	- Seleccionar lector de tarjetas
	- Volver a cargar
	- Borrar tarjeta

**las tarjetas chip**

**Acciones relacionadas con** 

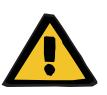

**Guardar & Importar** Con esta acción, el sistema importa un nuevo paciente a FMT 4.2 y guarda todas las mediciones seleccionadas de la tarjeta.

#### **Aviso**

**Riesgo para el paciente como resultado de datos incorrectos**

#### **Riesgo para el paciente como resultado de una decisión terapéutica inadecuada**

Si los valores de los parámetros críticos del paciente (por ejemplo, la altura) en la PatientCard (tarjeta de paciente) difieren de los valores guardados en la base de datos FMT, no queda claro qué parámetro es el correcto.

- El usuario debe determinar el valor correcto del parámetro en cuestión.
- $\triangleright$  El usuario debe corregir la incoherencia lo antes posible antes de realizar una nueva medición de BCM o de tomar otras decisiones de tratamiento con la ayuda de FMT. Para ello, se pueden corregir los parámetros en la base de datos FMT o volver a crear la PatientCard con el contenido correcto de la base de datos.

El menú desplegable permite seleccionar un lector de tarjetas conectado. Con el botón «Volver a cargar» se puede actualizar la lista de lectores de tarjetas conectados y volver a cargar los datos de la tarjeta chip insertada.

**Borrar tarjeta** Esta acción permite borrar toda la información de una BCM PatientCard (información del paciente y mediciones del paciente). Para la 5008 PatientCard y la 5008 PatientCard+, no se modifica la información del paciente (nombre, apellidos y fecha de nacimiento) y se eliminan todos los demás datos.

**Seleccionar lector de tarjetas y Volver a cargar**

#### **4.2.11 Información del paciente**

En la sección Información del paciente, podrá ver los siguientes datos del paciente contenidos en la tarjeta chip actual:

- Nombre del paciente
- ID
- ID del paciente Externa
- Sexo
- Fecha de nacimiento
- Altura
- Adulto

#### **4.2.12 Mediciones del paciente**

En «Mediciones del paciente» encontrará los siguientes datos sobre las mediciones grabadas en la tarjeta chip de un paciente:

- Estado (nueva, importada, borrada)
- Fecha/Hora

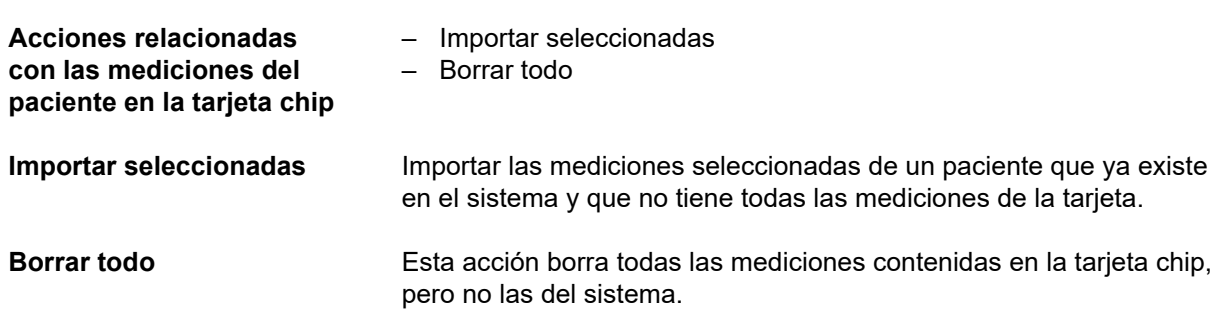

# **5 Mensajes de error**

El siguiente subconjunto de mensajes de error de FMT puede indicar un incidente de seguridad informática y la organización debe analizar su causa. Al principio, no significa que los datos personales estén en peligro, sino que se trata de una mera medida de seguridad para garantizar que la aplicación funcione correctamente.

Si durante la puesta en marcha FMT detecta que la hora del sistema no se ha ajustado correctamente, mostrará un mensaje de error y no podrá iniciarse. Póngase en contacto con un administrador del sistema local para solucionar el problema.

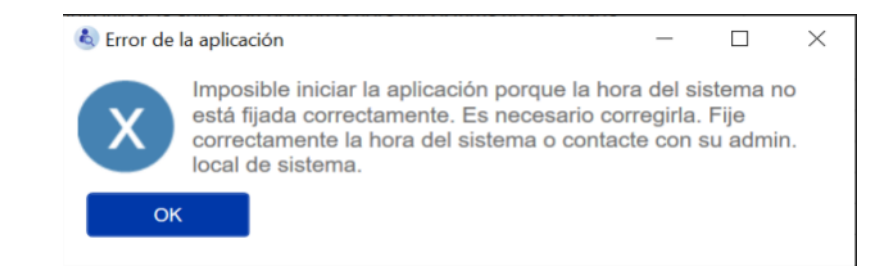

FMT comprueba la integridad de la instalación durante la puesta en marcha. Si dicha comprobación falla, mostrará un mensaje de error y no podrá iniciarse. Póngase en contacto con un administrador del sistema local o con el servicio de asistencia técnica para solucionar el problema.

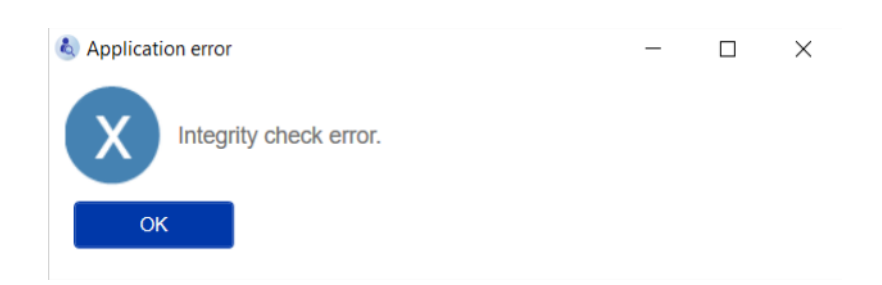

Si FMT detecta un error al iniciar el registro de auditoría en los eventos de Windows durante la puesta en marcha, mostrará un mensaje de error y se registrará en un archivo del disco hasta que el acceso a los eventos de Windows vuelva a funcionar. Póngase en contacto con un administrador del sistema local para solucionar el problema.

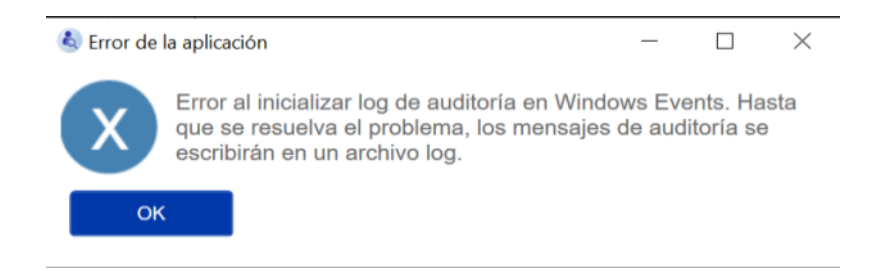

Si FMT detecta que el registro en el archivo también falla, mostrará un mensaje de error y no podrá registrar mensajes. En este caso, FMT dejará de funcionar, pero no existirá responsabilidad porque no se pueden registrar los incidentes de seguridad informática ni de seguridad de datos. Póngase en contacto con un administrador del sistema local para solucionar el problema.

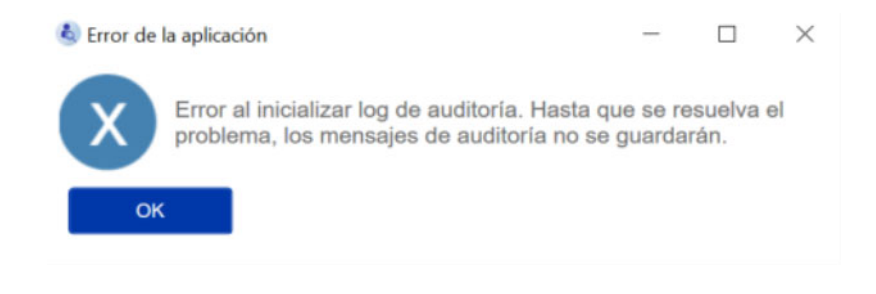

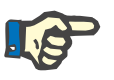

#### **Nota**

Algunos de los errores pueden mostrarse en el idioma del sistema operativo (los que se muestran antes de iniciar/ver la pantalla principal de FMT).

# **6 Administración**

### **6.1 Registro**

Puede comprobar el estado de registro de FMT utilizando la aplicación Registration Manager instalada junto con FMT. Puede acceder a la aplicación Registration Manager a través del diálogo «Acerca de» dentro del menú «Ajustes» de FMT.

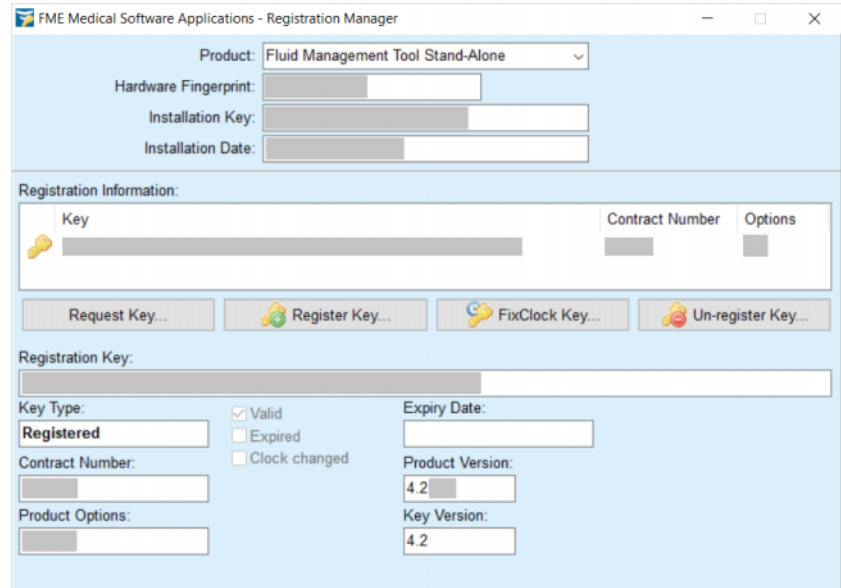

### <span id="page-51-0"></span>**6.2 Ajustes de la aplicación FMT**

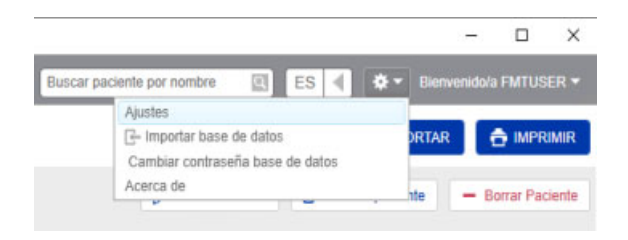

Para abrir los ajustes de la aplicación FMT, haga clic en el icono del engranaje situado en la esquina superior derecha de la aplicación. Después, pulse Ajustes.

#### **6.2.1 Pantalla «Ajustes»**

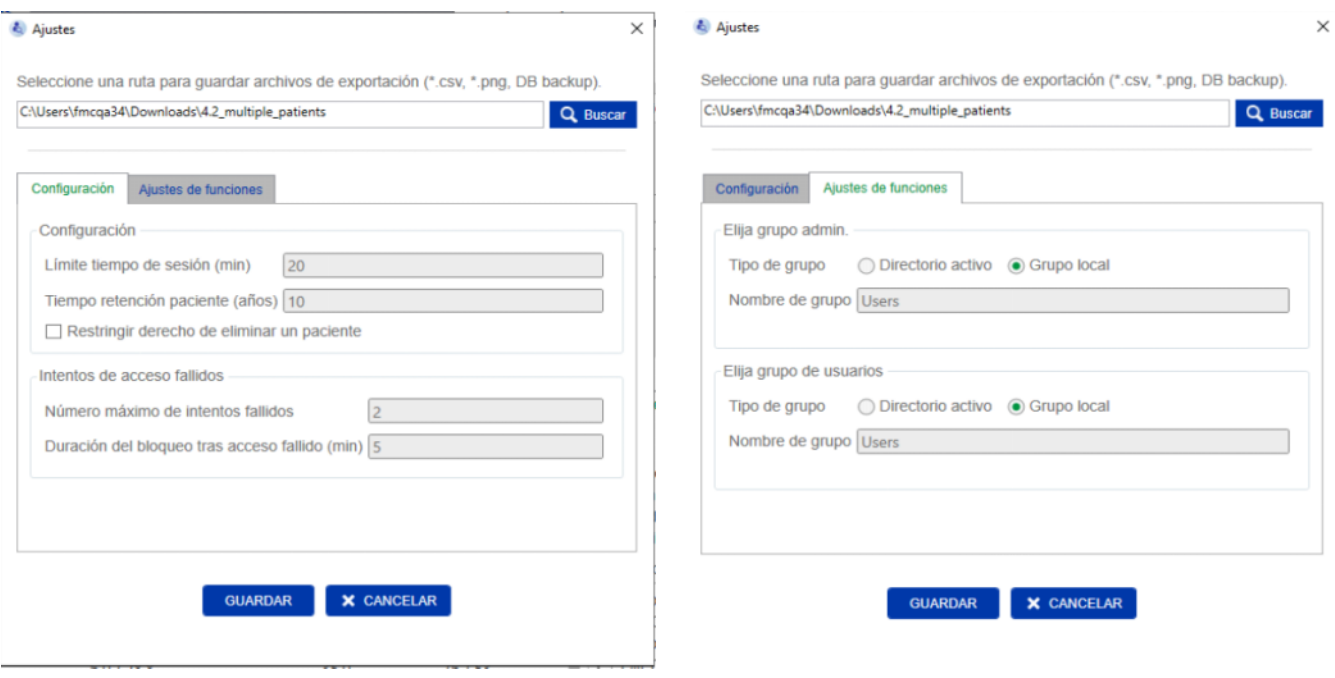

Dentro de los ajustes de la aplicación FMT, puede:

– Definir una ruta donde la aplicación FMT guardará todos los tipos de archivos exportados. La ruta definida es específica del usuario. Los archivos exportados son ficheros \*.csv de listas de pacientes o detalles de un paciente, copias de seguridad de la base de datos e imágenes \*.png de las vistas de gráficos.

Como usuario con derechos de administrador de FMT, tiene las siguientes opciones de configuración adicionales:

- En la pestaña Configuración de roles, puede:
	- Cambiar el nombre del grupo de administradores y del grupo de usuarios. Los nombres de grupo deben o bien existir en un Active Directory o bien estar disponible como grupo local (Administración de equipos/Usuarios y grupos locales) en el ordenador donde está instalada FMT. Únicamente los miembros de estos dos grupos podrán iniciar sesión en la aplicación FMT.
- En la pestaña Configuraciones, puede:
	- Ajustar el tiempo de espera de la sesión entre 2–480 minutos (por defecto = 120 minutos).
	- Ajustar el periodo de retención de pacientes de acuerdo con la legislación regional (por defecto = 10 años).
	- Evitar que los usuarios eliminen pacientes de la base de datos.
	- Ajustar el número de intentos de inicio de sesión fallidos hasta que bloquear el inicio de sesión (1–20, por defecto = 10) y el tiempo de bloqueo entre 1–60 minutos (por defecto = 5 minutos).

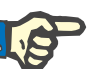

#### **Nota**

Póngase en contacto con su administrador de sistemas antes de cambiar los ajustes de inicio de sesión de usuario.

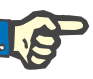

#### **Nota**

Los miembros de Grupo de usuarios de FMT no tendrán derechos de administrador del sistema. Esto resulta importante para que algunas medidas de seguridad sean efectivas. Incluso los miembros de Grupo de administradores de FMT no necesitan derechos de administrador del sistema.

#### **6.2.2 Importar base de datos**

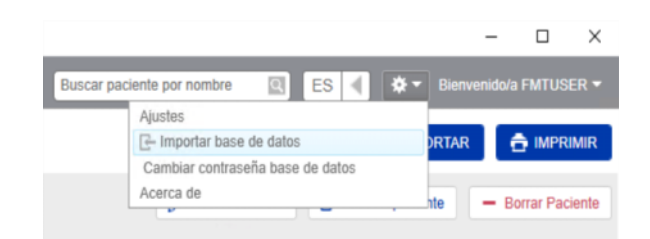

A la función «Importar base de datos» se puede acceder desde el **menú «Ajustes»** (icono del engranaje situado en la esquina superior derecha de la aplicación). Esta función solo está disponible para los usuarios con derechos de administrador dentro de FMT.

La función de importación importa la información de los pacientes, los grupos de pacientes y las mediciones de pacientes a la base de datos actual.

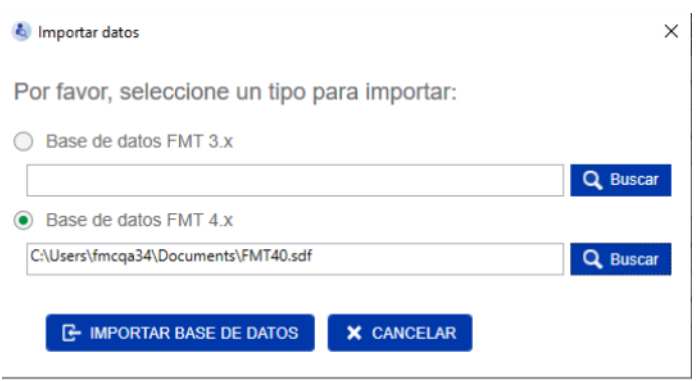

La aplicación da dos opciones para importar datos:

1. Desde una base de datos FMT 3.x: con esta opción tendrá que seleccionar una carpeta donde estén guardados los datos de FMT 3.3 o 3.2. La importación funciona para datos contenidos tanto en una carpeta individual de un grupo como en la carpeta raíz de todos los grupos dentro de una base de datos FMT 3.x.

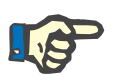

#### **Nota**

En FMT 4.x no está permitido tener varios pacientes con los mismos

- nombre
- apellidos
- fecha de nacimiento

en la base de datos.

Antes de importar bases de datos FMT 3.x, deberá comprobar si existen pacientes que tengan estos datos duplicados en los archivos FMT 3.x que desea importar.

Si hay duplicados, tendrá que

- borrar los archivos no deseados de la base de datos o
- importar los distintos archivos paso a paso, mientras que FMT tomará la Patient ID del primer archivo importado. Los datos de medición se fusionarán.

FMT 4.x no permite que haya varias incidencias con la misma Patient ID. Si importa un paciente con una Patient ID que ya existe en la base de datos, FMT generará una nueva Patient ID para este paciente de forma automática.

2. Desde una base de datos FMT 4.x: con esta opción deberá seleccionar una base de datos guardada desde otra instalación de FMT 4.x. Se importará toda la base de datos (en este caso, x <= la versión actual).

Las bases de datos de FMT 4.2 y superiores solicitarán una contraseña válida en el momento de la importación.

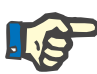

#### **Nota**

Incluso si se utiliza la copia de seguridad más reciente para la restauración, una copia de seguridad de la base de datos puede incluir datos personales obsoletos (por ejemplo, pacientes que ya se han eliminado/corregido/ocultado en la base de datos). En este caso, se debe garantizar que todos los cambios en los datos personales relevantes para el RGPD se restablezcan manualmente tras recuperar la base de datos.

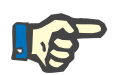

#### **Nota**

Los registros de auditoría existentes no se restaurarán automáticamente a partir de la copia de seguridad. Este archivo debe conservarse tras restaurar una copia de seguridad (al menos durante el periodo de conservación aplicable a los registros de auditoría) a fin de garantizar la seguridad.

#### **6.2.3 Cambio de contraseña de la base de datos**

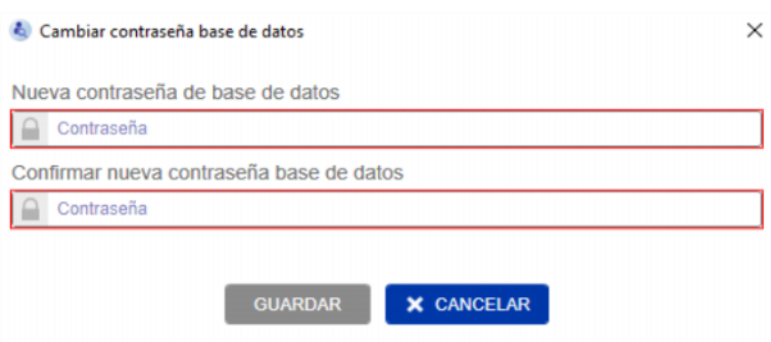

Esta opción permite cambiar la contraseña actual de la base de datos. Esta función solo está disponible para los usuarios con derechos de administrador en FMT.

Solo se acepta una contraseña si cumple con todas las normas de complejidad. Las normas se muestran como sugerencia herramienta en caso de que la contraseña no sea lo suficientemente compleja. No resulta necesario recordar la contraseña de la base de datos en funcionamiento (solo se debe guardar y recordar las contraseñas de las copias de seguridad de la base de datos).

#### **6.2.4 Pantalla «Acerca de»**

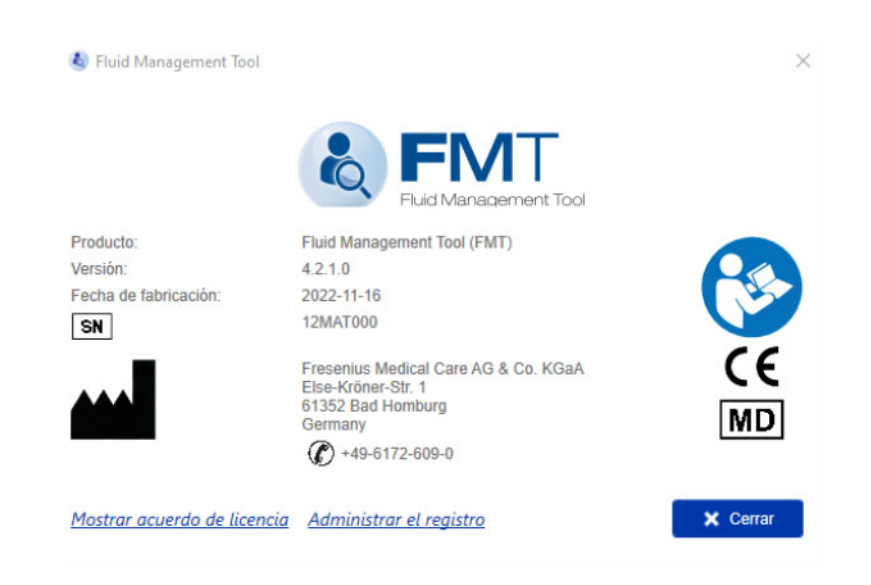

Se puede acceder a «Acerca de» desde el menú «Ajustes» (icono del engranaje situado en la esquina superior derecha de la aplicación).

La pantalla «Acerca de» contiene la siguiente información:

- Nombre del producto
- Versión del producto
- Fecha de fabricación
- Número de serie
- Información de contacto del fabricante
- Indicación para el usuario: siga el manual
- Marca CE conforme a la Directiva sobre productos sanitarios
- Símbolo de dispositivo médico

Desde la pantalla «Acerca de» puede acceder al Acuerdo de licencia y a la aplicación Registration Manager (solo administradores FMT).

#### **6.2.5 Selección de idioma**

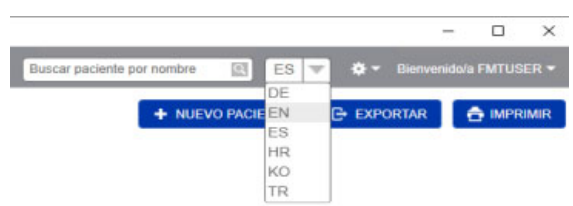

La aplicación FMT está disponible en varios idiomas. Puede seleccionar el idioma de la aplicación a través de la lista desplegable situada en la esquina superior derecha de la aplicación.

### **6.3 Registro de la aplicación**

La aplicación FMT registra las incidencias anormales, los eventos auditables en relación con la seguridad informática o la seguridad de los datos en el sistema de registro de eventos de Windows. El visor de eventos de Windows permite filtrar los mensajes de eliminación de errores: los mensajes relacionados con la seguridad informática y la seguridad de los datos se clasifican mediante una etiqueta numérica.

Los mensajes FMT del registro de eventos se incluyen automáticamente en el proceso de copia de seguridad, pero no se restauran automáticamente durante la importación de la base de datos.

### **6.4 Copia de seguridad de datos**

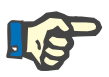

#### **Nota**

Se recomienda seguir un plan regular de copias de seguridad.

Los usuarios deberán realizar copias de seguridad de los datos periódicamente y antes de cada actualización del software, según sea necesario.

En general, las copias de seguridad deberán reflejar los cambios relevantes para el RGPD. Esto puede lograrse creando una nueva copia de seguridad cada vez que se completen cambios relevantes para el RGPD en la base de datos.

Los archivos de copia de seguridad están cifrados, se copiarán en un medio diferente y se almacenarán en una ubicación diferente y segura.

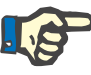

#### **Nota**

Una copia de seguridad únicamente puede restaurarse si se facilita la contraseña de la copia de seguridad en el momento de la recuperación.

Una sola copia de seguridad está formada por un archivo de copia de seguridad de los datos y un archivo de copia de seguridad de los mensajes de auditoría. El archivo de mensajes de auditoría no se restaura automáticamente y no se borrará hasta que haya transcurrido el periodo de retención para demostrar la responsabilidad.

# **7 Definiciones**

### **7.1 Símbolos**

Se utilizan los siguientes símbolos en la pantalla Acerca de o en la etiqueta de identificación de acuerdo con los requisitos legales y normativos.

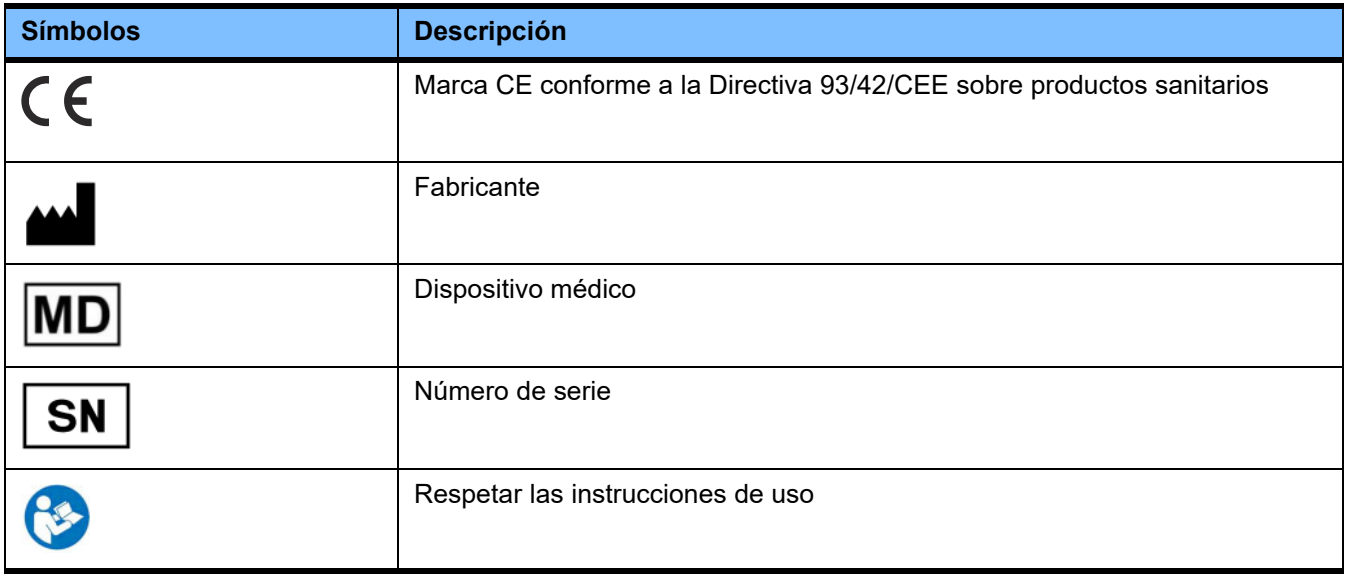

# **8 Definiciones**

Aquí se incluye una lista de términos y abreviaturas utilizadas con frecuencia en esta documentación. Se explica brevemente cada uno de los términos.

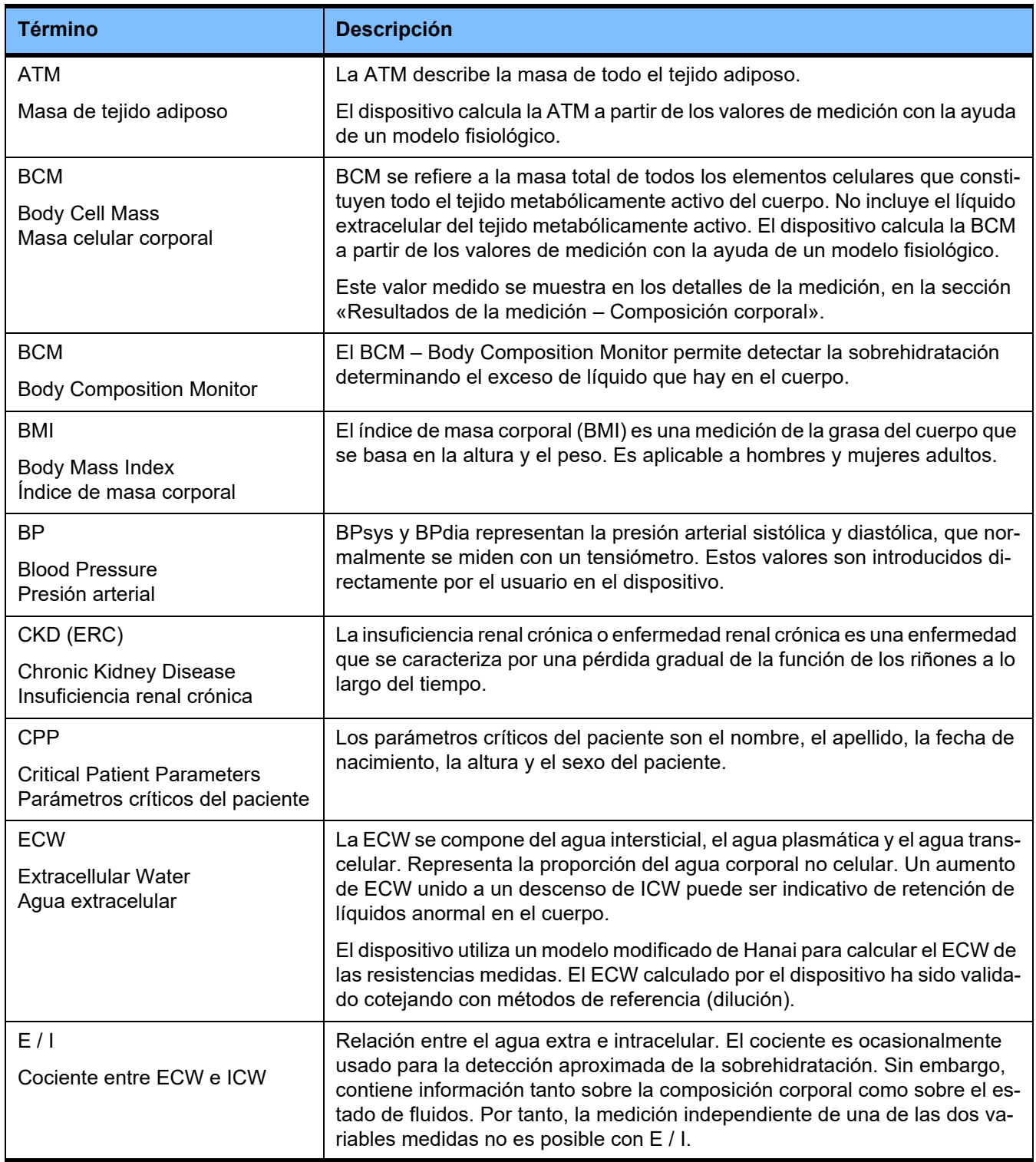

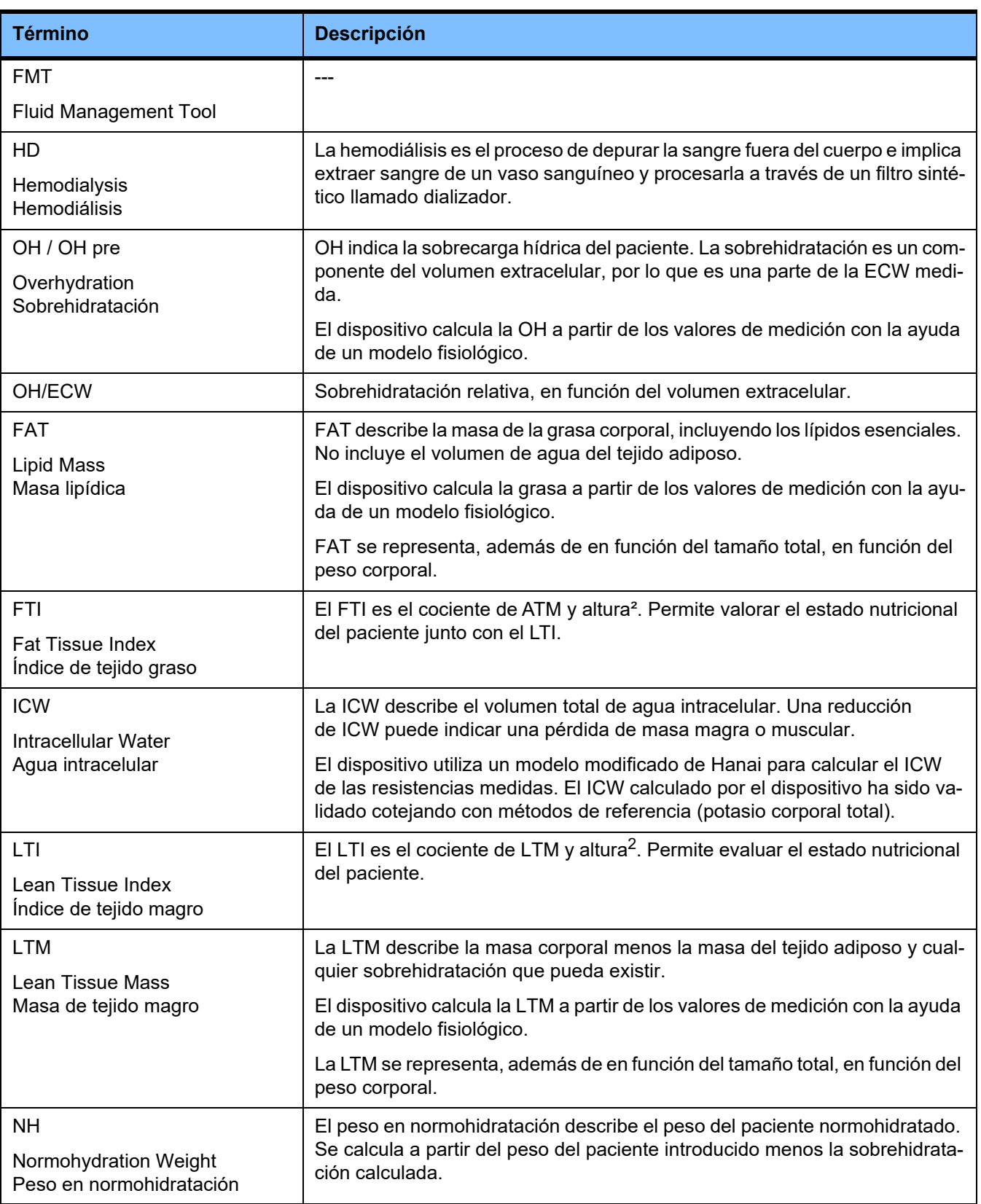

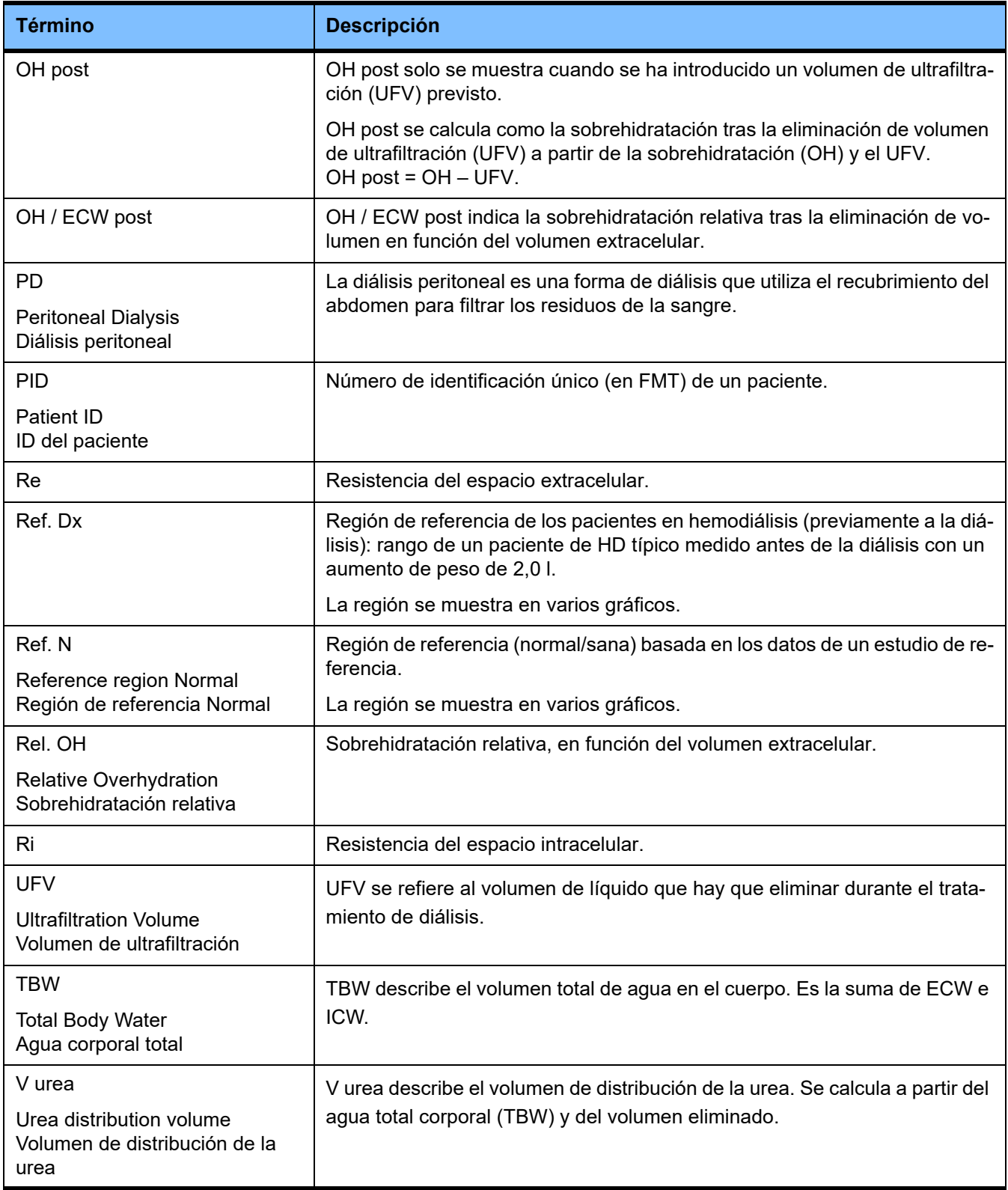

## **9 Anexo**

### **9.1 Certificados**

Si se solicita, el servicio local puede proporcionar las versiones actualmente aplicables de los certificados CE.

### **9.2 Descripción de la interfaz del archivo CSV exportado de FMT**

En el siguiente capítulo se describe la estructura y el contenido del archivo CSV exportado de FMT 4.2. Para ver cómo exportar a un archivo CSV, [\(ver capítulo 4.2 en página 27\)](#page-26-0) 

#### **Estructura**

La estructura de un archivo CSV exportado de FMT 4.2 es independiente de la cultura. Eso significa que, elija el idioma que elija para el sistema operativo, el archivo siempre tendrá la siguiente estructura:

- Cada línea es un registro de datos.
- Cada registro consta de varios campos separados por comas.
- Cada campo está delimitado por comillas.
- Si un campo tiene más de una entrada, las entradas se separan mediante punto y coma (;).
- La primera línea del archivo CSV indica el descriptor/identificador de cada campo en un registro y también se estructura en campos separados por comas pero sin comillas.

#### **Ejemplo**

Nombre,Fecha de nacimiento,Calle,Localidad,Teléfono,Grupo

"Antonio Fernández","20/02/2000","Gran Vía 32","Madrid","911234567","Domingo;Lunes;Paciente"

#### **Contenido**

En la siguiente tabla encontrará los campos que forman parte del archivo CSV exportado de FMT. Se ofrece una descripción para los campos donde no se da una analogía directa a la representación en la interfaz gráfica de usuario (GUI) o cuando el campo tiene un significado o comportamiento especial.

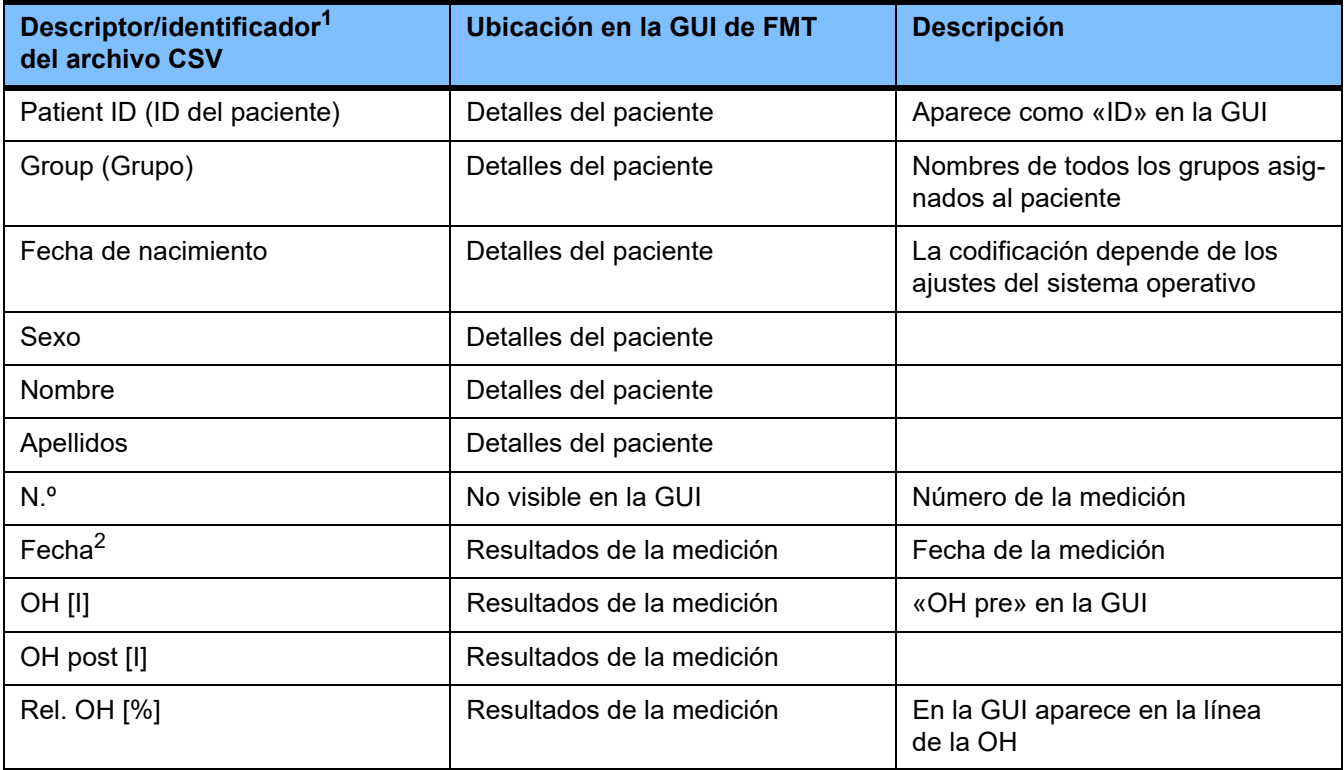

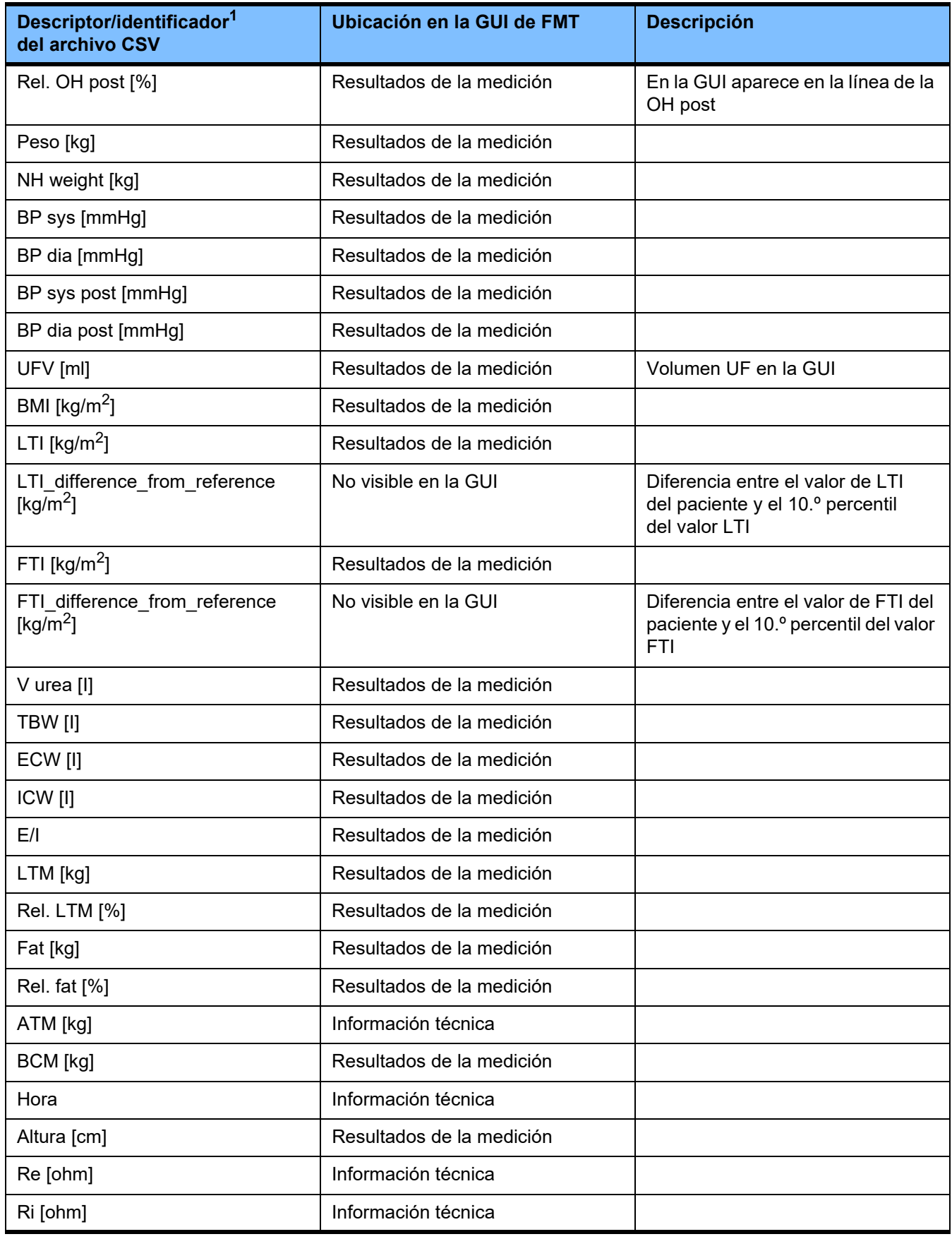

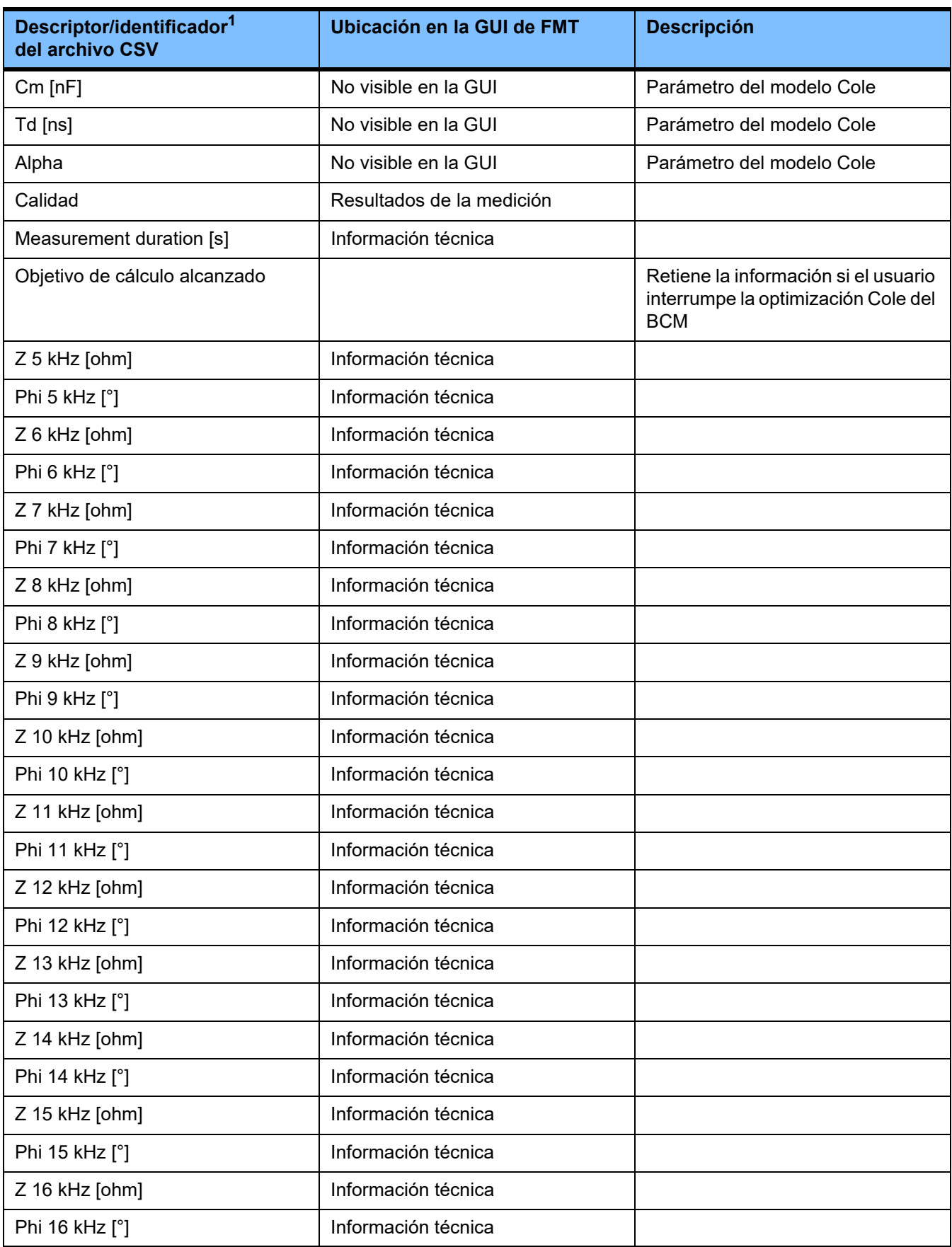

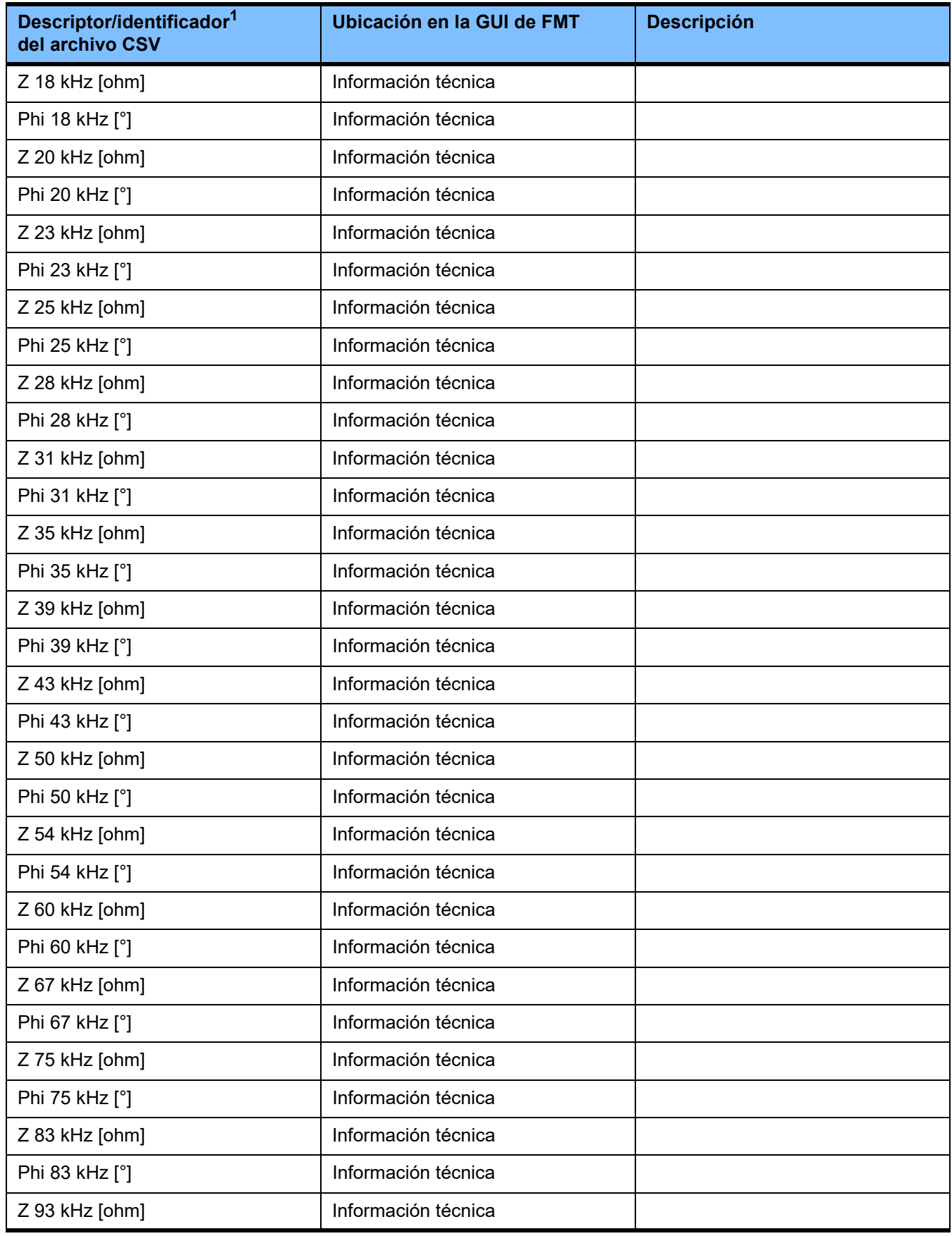

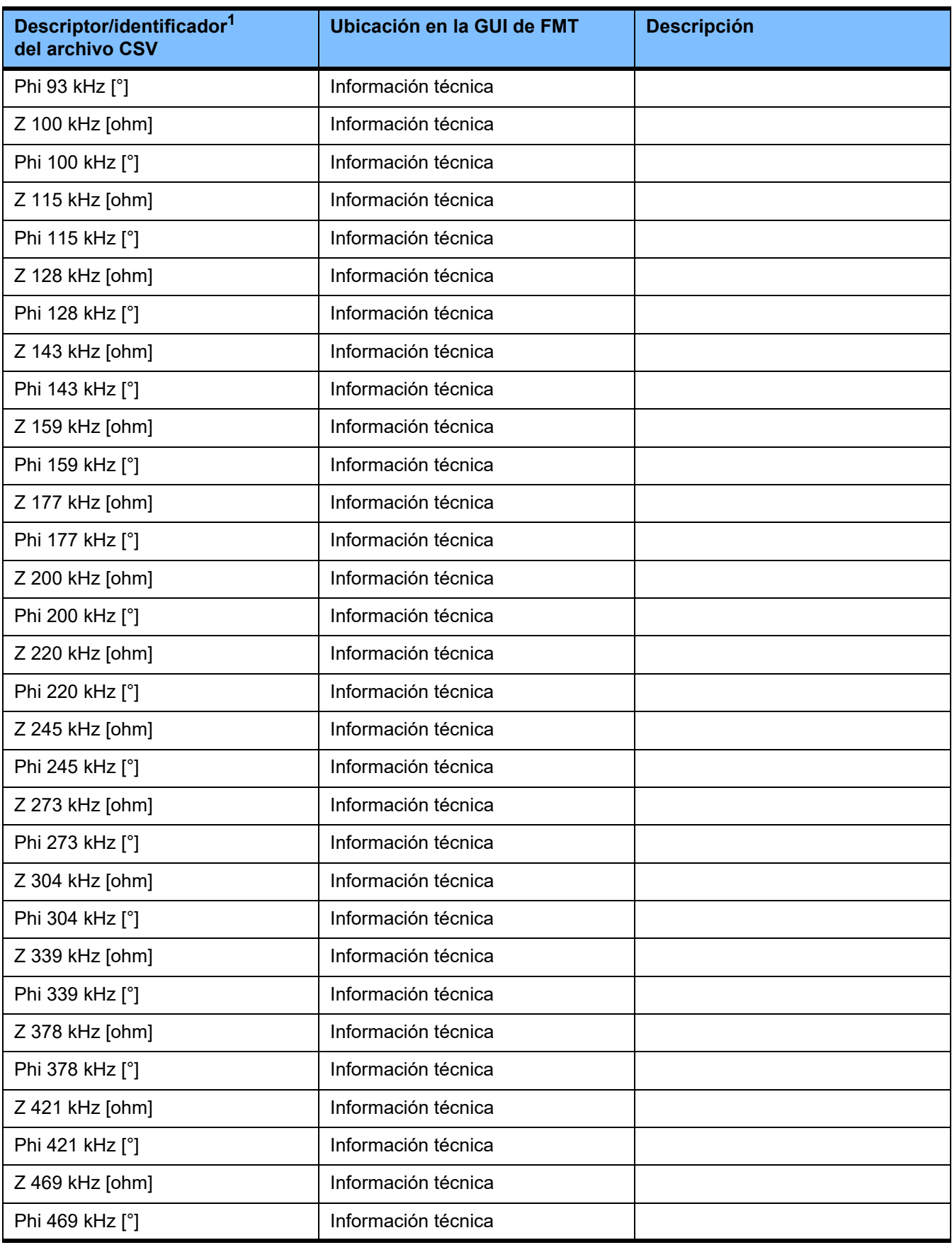

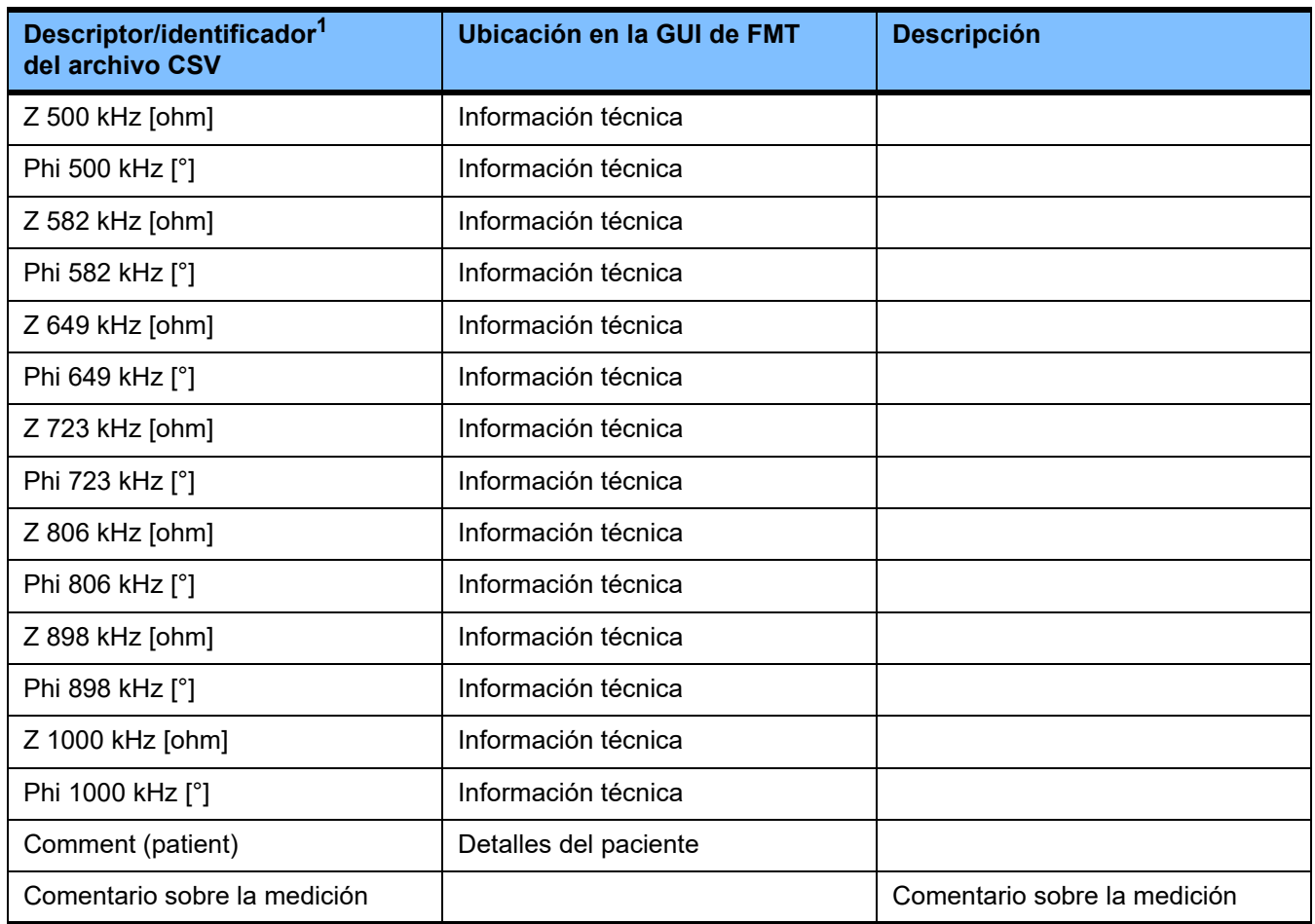

 $^{\text{1}}$  Tenga en cuenta que algunos identificadores podrían estar traducidos al idioma elegido en la selección de idioma de la aplicación FMT con la que se ha exportado el archivo.

 $^2$  Tenga en cuenta que el formato de fecha se corresponde con el formato de fecha del sistema operativo instalado en el ordenador donde se ha exportado el archivo.

### **9.3 FMT: «software gratuito»**

In addition to other software, the FMT contains "free software", which is subject to license conditions different from those of the proprietary software protected for Fresenius Medical Care and its licensors. In some cases, the license conditions of this free software provide Fresenius Medical Care with the authority to distribute the FMT only if the accompanying documentation contains special information and notes, supplies license conditions and/or provides the source code of this free software. Fresenius Medical Care meets these requirements by providing the copyright notices and notes contained in the section below. Please note that, if such information is printed in two languages, the English version prevails. However, the privileges granted by copyright according to the section below and the license text links contained there relating to this free software do not include the right to make modifications to the FMT and subsequently continue use of the FMT with these modifications. On the contrary, the medical device legislation prohibits any further operation of the FMT once the software it contains has been modified, because any medical device may only be operated in the form certified. In such cases, Fresenius Medical Care will no longer provide technical support for the device involved. In addition, such modifications and/or manipulations may result in the extinction of warranty claims against Fresenius Medical Care or other vendors of the FMT if this has caused or may have caused a problem. Any utilization of the free software contained in the FMT in a manner other than that required during proper operation of the device will solely be at your own risk. Please also note that the powers listed in the section below apply only to the "free software" mentioned there. Any other software contained in the FMT is protected by copyright for the benefit of Fresenius and their licensors and may be used only as intended for the FMT.

### **Apache log4net 2.0.8.0 – Apache License**

Apache log4net Copyright 2004–2015 The Apache Software Foundation

This product includes software developed at The Apache Software Foundation (http://www.apache.org/).

#### **Apache License**

Version 2.0, January 2004 http://www.apache.org/licenses/

#### TERMS AND CONDITIONS FOR USE, REPRODUCTION, AND DISTRIBUTION

1. Definitions.

"License" shall mean the terms and conditions for use, reproduction, and distribution as defined by Sections 1 through 9 of this document.

"Licensor" shall mean the copyright owner or entity authorized by the copyright owner that is granting the License.

"Legal Entity" shall mean the union of the acting entity and all other entities that control, are controlled by, or are under common control with that entity. For the purposes of this definition, "control" means (i) the power, direct or indirect, to cause the direction or management of such entity, whether by contract or otherwise, or (ii) ownership of fifty percent (50 %) or more of the outstanding shares, or (iii) beneficial ownership of such entity.

"You" (or "Your") shall mean an individual or Legal Entity exercising permissions granted by this License.

"Source" form shall mean the preferred form for making modifications, including but not limited to software source code, documentation source, and configuration files.
"Object" form shall mean any form resulting from mechanical transformation or translation of a Source form, including but not limited to compiled object code, generated documentation, and conversions to other media types.

"Work" shall mean the work of authorship, whether in Source or Object form, made available under the License, as indicated by a copyright notice that is included in or attached to the work (an example is provided in the Appendix below).

"Derivative Works" shall mean any work, whether in Source or Object form, that is based on (or derived from) the Work and for which the editorial revisions, annotations, elaborations, or other modifications represent, as a whole, an original work of authorship. For the purposes of this License, Derivative Works shall not include works that remain separable from, or merely link (or bind by name) to the interfaces of, the Work and Derivative Works thereof.

"Contribution" shall mean any work of authorship, including the original version of the Work and any modifications or additions to that Work or Derivative Works thereof, that is intentionally submitted to Licensor for inclusion in the Work by the copyright owner or by an individual or Legal Entity authorized to submit on behalf of the copyright owner. For the purposes of this definition, "submitted" means any form of electronic, verbal, or written communication sent to the Licensor or its representatives, including but not limited to communication on electronic mailing lists, source code control systems, and issue tracking systems that are managed by, or on behalf of, the Licensor for the purpose of discussing and improving the Work, but excluding communication that is conspicuously marked or otherwise designated in writing by the copyright owner as "Not a Contribution."

"Contributor" shall mean Licensor and any individual or Legal Entity on behalf of whom a Contribution has been received by Licensor and subsequently incorporated within the Work.

2. Grant of Copyright License. Subject to the terms and conditions of this License, each Contributor hereby grants to You a perpetual, worldwide, non-exclusive, no-charge, royalty-free, irrevocable

copyright license to reproduce, prepare Derivative Works of, publicly display, publicly perform, sublicense, and distribute the Work and such Derivative Works in Source or Object form.

3. Grant of Patent License. Subject to the terms and conditions of this License, each Contributor hereby grants to You a perpetual, worldwide, non-exclusive, no-charge, royalty-free, irrevocable (except as stated in this section) patent license to make, have made, use, offer to sell, sell, import, and otherwise transfer the Work, where such license applies only to those patent claims licensable by such Contributor that are necessarily infringed by their Contribution(s) alone or by combination of their Contribution(s) with the Work to which such Contribution(s) was submitted. If You institute patent litigation against any entity (including a cross-claim or counterclaim in a lawsuit) alleging that the Work or a Contribution incorporated within the Work constitutes direct or contributory patent infringement, then any patent licenses granted to You under this License for that Work shall terminate as of the date such litigation is filed.

4. Redistribution. You may reproduce and distribute copies of the Work or Derivative Works thereof in any medium, with or without modifications, and in Source or Object form, provided that You meet the following conditions:

(a) You must give any other recipients of the Work or Derivative Works a copy of this License; and

(b) You must cause any modified files to carry prominent notices stating that You changed the files; and

(c) You must retain, in the Source form of any Derivative Works that You distribute, all copyright, patent, trademark, and attribution notices from the Source form of the Work, excluding those notices that do not pertain to any part of the Derivative Works; and

(d) If the Work includes a "NOTICE" text file as part of its distribution, then any Derivative Works that You distribute must include a readable copy of the attribution notices contained within such NOTICE file, excluding those notices that do not pertain to any part of the Derivative Works, in at least one of the following places: within a NOTICE text file distributed as part of the Derivative Works; within the Source form or documentation, if provided along with the Derivative Works; or, within a display generated by the Derivative Works, if and wherever such third-party notices normally appear. The contents of the NOTICE file are for informational purposes only and do not modify the License. You may add Your own attribution notices within Derivative Works that You distribute, alongside or as an addendum to the NOTICE text from the Work, provided that such additional attribution notices cannot be construed as modifying the License.

You may add Your own copyright statement to Your modifications and may provide additional or different license terms and conditions for use, reproduction, or distribution of Your modifications, or for any such Derivative Works as a whole, provided Your use, reproduction, and distribution of the Work otherwise complies with the conditions stated in this License.

5. Submission of Contributions. Unless You explicitly state otherwise, any Contribution intentionally submitted for inclusion in the Work by You to the Licensor shall be under the terms and conditions of this License, without any additional terms or conditions. Notwithstanding the above, nothing herein shall supersede or modify the terms of any separate license agreement you may have executed with Licensor regarding such Contributions.

6. Trademarks. This License does not grant permission to use the trade names, trademarks, service marks, or product names of the Licensor, except as required for reasonable and customary use in describing the origin of the Work and reproducing the content of the NOTICE file.

7. Disclaimer of Warranty. Unless required by applicable law or agreed to in writing, Licensor provides the Work (and each Contributor provides its Contributions) on an "AS IS" BASIS, WITHOUT WARRANTIES OR CONDITIONS OF ANY KIND, either express or implied, including, without limitation, any warranties or conditions of TITLE, NON-INFRINGEMENT, MERCHANTABILITY, or FITNESS FOR A PARTICULAR PURPOSE. You are solely responsible for determining the appropriateness of using or redistributing the Work and assume any risks associated with Your exercise of permissions under this License.

8. Limitation of Liability. In no event and under no legal theory, whether in tort (including negligence), contract, or otherwise, unless required by applicable law (such as deliberate and grossly negligent acts) or agreed to in writing, shall any Contributor be liable to You for damages, including any direct, indirect, special, incidental, or consequential damages of any character arising as a result of this License or out of the use or inability to use the Work (including but not limited to damages for loss of goodwill, work stoppage, computer failure or malfunction, or any and all other commercial damages or losses), even if such Contributor has been advised of the possibility of such damages.

9. Accepting Warranty or Additional Liability. While redistributing the Work or Derivative Works thereof, You may choose to offer, and charge a fee for, acceptance of support, warranty, indemnity, or other liability obligations and/or rights consistent with this License. However, in accepting such obligations, You may act only on Your own behalf and on Your sole responsibility, not on behalf of any other Contributor, and only if You agree to indemnify, defend, and hold each Contributor harmless for any liability incurred by, or claims asserted against, such Contributor by reason of your accepting any such warranty or additional liability.

## END OF TERMS AND CONDITIONS

APPENDIX: How to apply the Apache License to your work.

To apply the Apache License to your work, attach the following boilerplate notice, with the fields enclosed by brackets "[]" replaced with your own identifying information. (Don't include the brackets!) The text should be enclosed in the appropriate comment syntax for the file format. We also recommend that a file or class name and description of purpose be included on the same "printed page" as the copyright notice for easier identification within third-party archives.

Copyright [yyyy] [name of copyright owner]

Licensed under the Apache License, Version 2.0 (the "License"); you may not use this file except in compliance with the License. You may obtain a copy of the License at

http://www.apache.org/licenses/LICENSE-2.0

Unless required by applicable law or agreed to in writing, software distributed under the License is distributed on an "AS IS" BASIS, WITHOUT WARRANTIES OR CONDITIONS OF ANY KIND, either express or implied. See the License for the specific language governing permissions and limitations under the License.

## **Caliburn.Micro v3.2.0.0 – The MIT License (MIT)**

Copyright (c) 2010 Blue Spire Consulting, Inc.

Permission is hereby granted, free of charge, to any person obtaining a copy of this software and associated documentation files (the "Software"), to deal in the Software without restriction, including without limitation the rights to use, copy, modify, merge, publish, distribute, sublicense, and/or sell copies of the Software, and to permit persons to whom the Software is furnished to do so, subject to the following conditions:

The above copyright notice and this permission notice shall be included in all copies or substantial portions of the Software.

THE SOFTWARE IS PROVIDED "AS IS", WITHOUT WARRANTY OF ANY KIND, EXPRESS OR IMPLIED, INCLUDING BUT NOT LIMITED TO THE WARRANTIES OF MERCHANTABILITY, FITNESS FOR A PARTICULAR PURPOSE AND NONINFRINGEMENT. IN NO EVENT SHALL THE AUTHORS OR COPYRIGHT HOLDERS BE LIABLE FOR ANY CLAIM, DAMAGES OR OTHER LIABILITY, WHETHER IN AN ACTION OF CONTRACT, TORT OR OTHERWISE, ARISING FROM, OUT OF OR IN CONNECTION WITH THE SOFTWARE OR THE USE OR OTHER DEALINGS IN THE SOFTWARE.

## **Automapper 9.0.0 – The MIT License (MIT)**

Copyright (c) 2010 Jimmy Bogard

Permission is hereby granted, free of charge, to any person obtaining a copy of this software and associated documentation files (the "Software"), to deal in the Software without restriction, including without limitation the rights to use, copy, modify, merge, publish, distribute, sublicense, and/or sell copies of the Software, and to permit persons to whom the Software is furnished to do so, subject to the following conditions:

The above copyright notice and this permission notice shall be included in all copies or substantial portions of the Software.

THE SOFTWARE IS PROVIDED "AS IS", WITHOUT WARRANTY OF ANY KIND, EXPRESS OR IMPLIED, INCLUDING BUT NOT LIMITED TO THE WARRANTIES OF MERCHANTABILITY, FITNESS FOR A PARTICULAR PURPOSE AND NONINFRINGEMENT. IN NO EVENT SHALL THE AUTHORS OR COPYRIGHT HOLDERS BE LIABLE FOR ANY CLAIM, DAMAGES OR OTHER LIABILITY, WHETHER IN AN ACTION OF CONTRACT, TORT OR OTHERWISE, ARISING FROM, OUT OF OR IN CONNECTION WITH THE SOFTWARE OR THE USE OR OTHER DEALINGS IN THE SOFTWARE.